# Manual de Usuário

Dell E1916H Dell E1916He Dell E2016H Dell E2216H Dell E2316H Dell E2316Hr Dell E2416H Dell E2416HM

Modelo regulatório: E1916Hf / E1916Hef / E2016Hb / E2216Hf / E2316Hf / E2416Hb

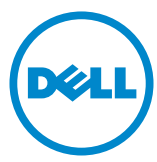

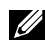

OBSERVAÇÃO: Uma OBSERVACAO indica informacoes importantes que o ajudam a usar melhor seu monitor.

CUIDADO: Um CUIDADO indica dano em potencial ao hardware ou perda de dados se as instruções não forem seguidas.

 $\hat{A}$  AVISO: Um AVISO indica o risco de danos materiais, danos pessoais ou morte.

#### © 2015~2019 Dell Inc. Todos os direitos reservados.

As informações neste documento estão sujeitas à mudança sem aviso. É estritamente proibida a reprodução destes materiais de qualquer modo sem a permissão por escrito da Dell Inc.

Marcas comerciais usadas neste texto: Dell e o logotipo DELL são marcas comerciais de Dell Inc. Microsoft e Windows são marcas comerciais registradas ou marcas comerciais da Microsoft Corporation nos Estados Unidos e/ou em outros países. ENERGY STAR é uma marca registrada da U.S. Environmental Protection Agency. Como um parceiro ENERGY STAR, a Dell Inc. determina que este produto atende às diretrizes da ENERGY STAR para eficiência de energia.

Outras marcas e nomes comerciais podem ser usados neste documento para se referir tanto a entidades que reivindiquem as marcas e os nomes ou seus produtos. A Dell Inc. nega qualquer interesse de propriedade em marcas ou nomes comerciais que não sejam os seus próprios..

#### **2019 – 9 Rev. A08**

# Índice

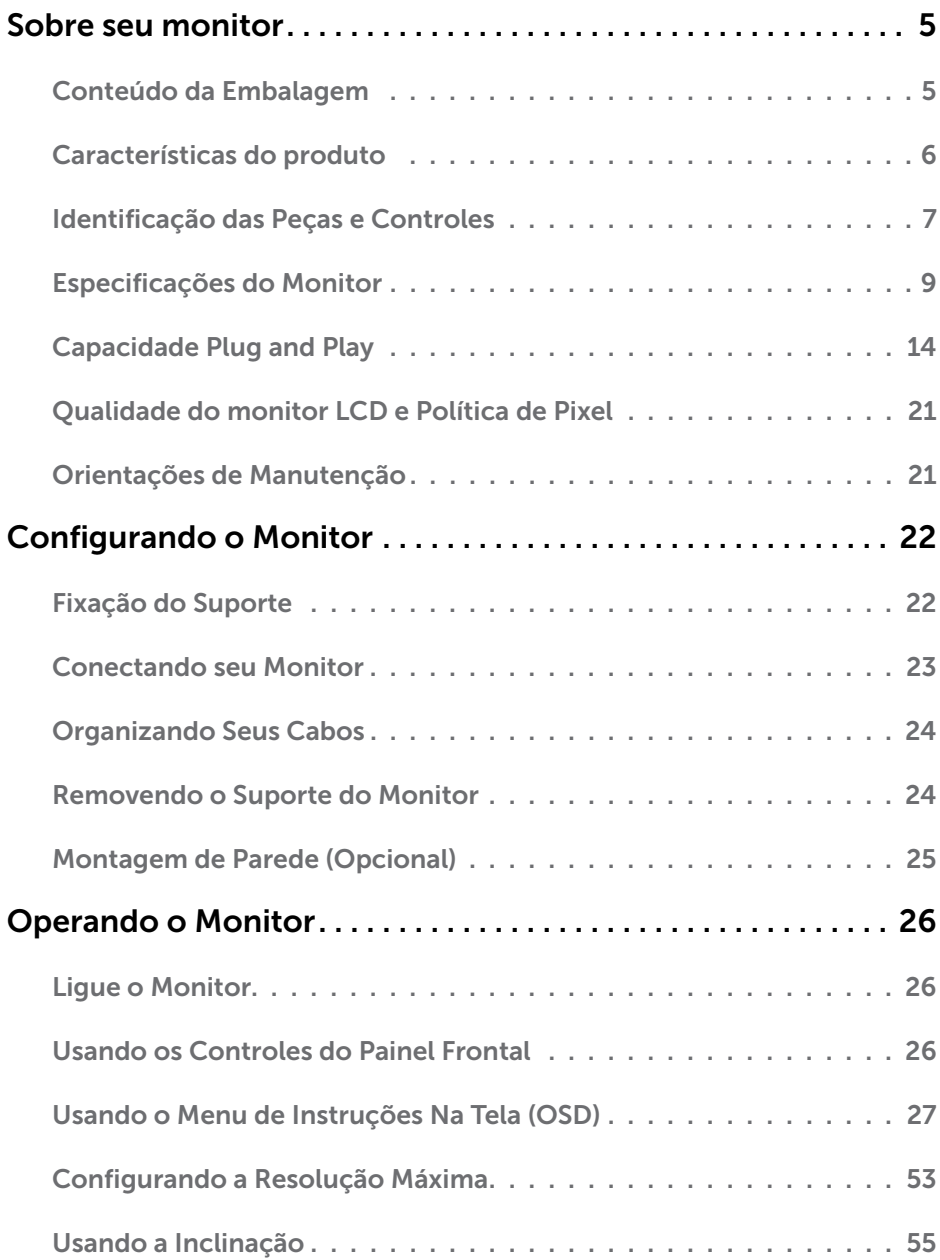

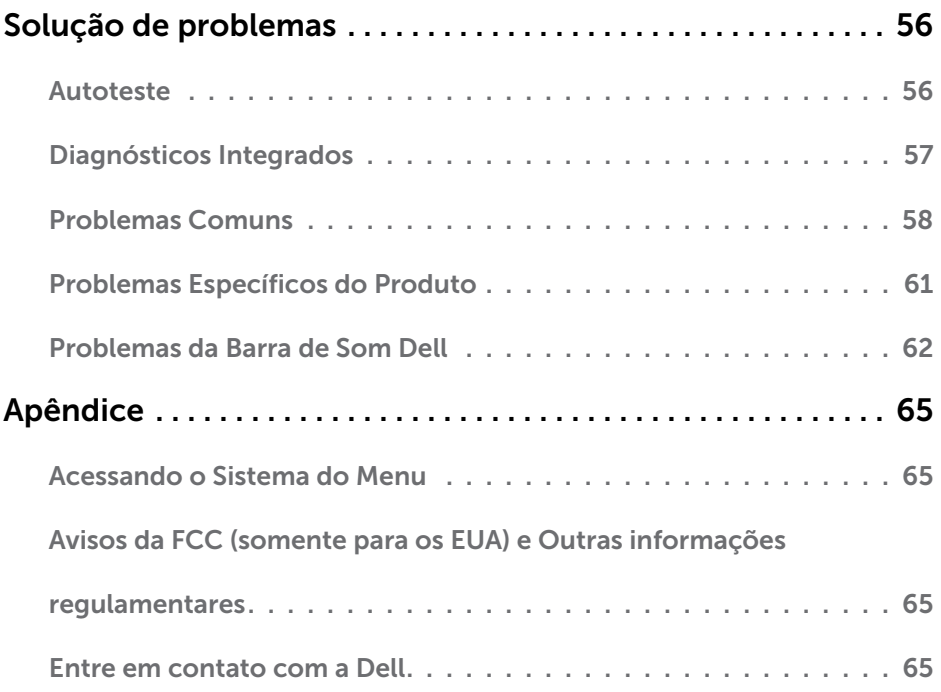

# Sobre seu monitor

# Conteúdo da Embalagem

Seu monitor vem com todos os componentes mostrados abaixo. Assegure-se de ter recebido todos os componentes e ["Entre em contato com a Dell"](#page-64-0) se alguma coisa estiver faltando.

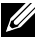

**OBSERVAÇÃO:** Alguns itens podem ser opcionais e podem não ser fornecidos com o monitor. Alguns recursos ou mídias podem não estar disponíveis em alguns países.

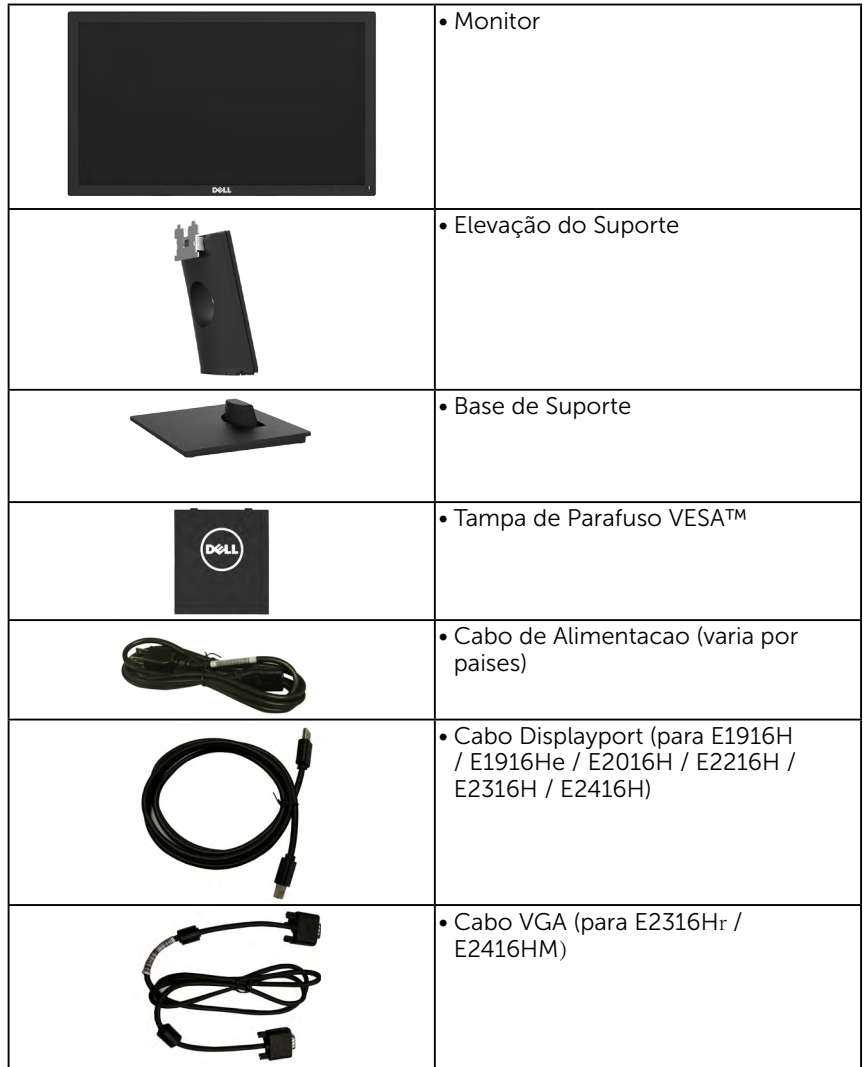

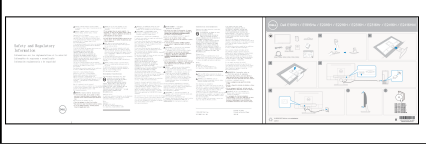

- Guia de Configuração Rápida
- Informações de Segurança e Regulamentares

## Características do produto

O monitor Dell E1916H / E1916He / E2016H / E2216H / E2316H / E2316Hr / E2416H / E2416HM de tela plana tem uma matriz ativa, Transistor de Filme Fino, tela de cristal liquido, e retroiluminação por LED. Os recursos do monitor incluem:

- E1916H / E1916He: tamanho da imagem visivel na diagonal de 47,01cm (18,51 cm), resolução 1366 x 768, alem de suporte de tela cheia para resoluções mais baixas.
- E2016H: tamanho da imagem visivel na diagonal de 49,41cm (19,5 cm), resolução 1600 x 900, alem de suporte de tela cheia para resoluções mais baixas.
- $\bullet$  E2216H: tamanho da imagem visivel na diagonal de 54,61cm (21,5 cm). resolução 1920 x 1080, alem de suporte de tela cheia para resoluções mais baixas.
- E2316H / E2316Hr: tamanho da imagem visivel na diagonal de 58,42cm (23,0) cm), resolução 1920 x 1080, alem de suporte de tela cheia para resoluções mais baixas.
- E2416H / E2416HM: tamanho da imagem visivel na diagonal de 60,97cm (24,0 cm), resolução 1920 x 1080, alem de suporte de tela cheia para resoluções mais baixas.
- Capacidade de ajuste de inclinação.
- Pedestal removível e furos de montagem Video Electronics Standards Association (VESA) de 100 milímetros para soluções de montagem flexíveis.
- Capacidade Plug and Play se suportada pelo seu sistema.
- Instruções na tela (OSD) para facilidade de configuração e otimização da tela.
- Slot de trava de segurança.
- Capacidade de Gestão de Ativos.
- CECP (para China).
- Conforme com RoHS.
- E1916He/E2016H/E2216H/E2316H/E2316Hr/E2416H / E2416HM: Compatível com TCO.
- Este medidor de energia mostra o nível de energia que está sendo consumido pelo monitor em tempo real.
- Controle de redução da luz de fundo analógico para visualização sem cintilação.

## Identificação das Peças e Controles

Vista Frontal

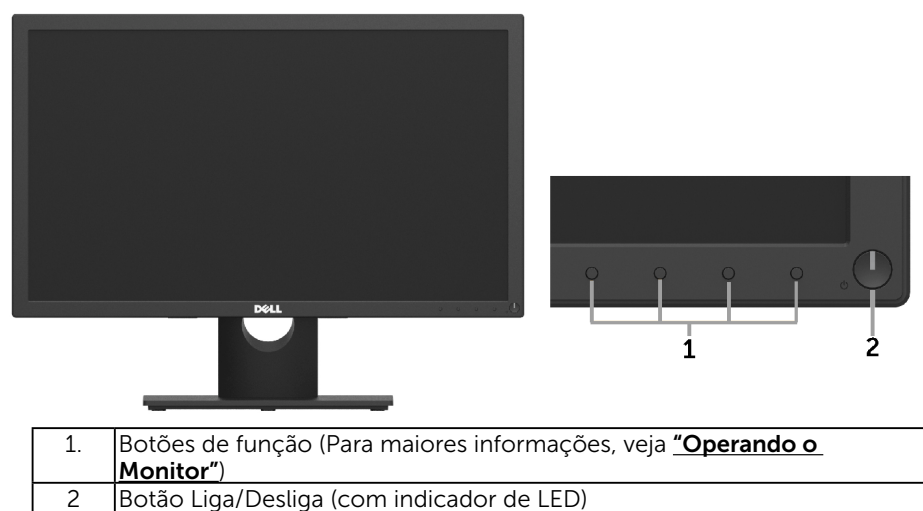

#### Vista traseira E1916H / E1916He / E2016H:

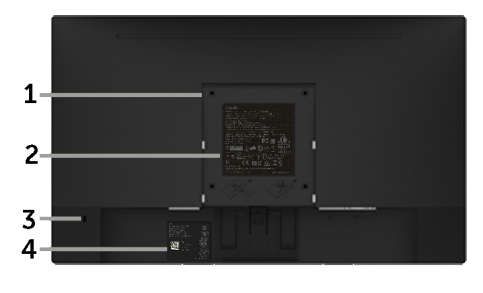

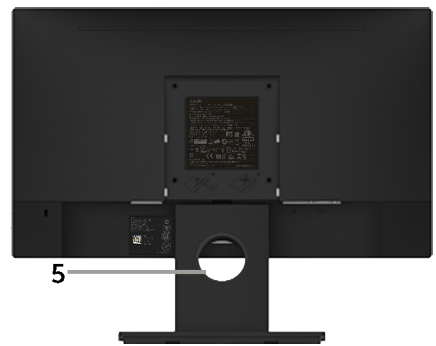

Vista traseira com suporte de monitor

#### E2216H / E2316H / E2316Hr / E2416H / E2416HM:

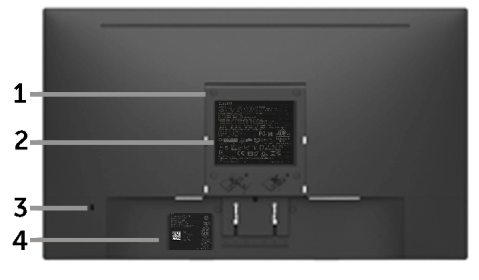

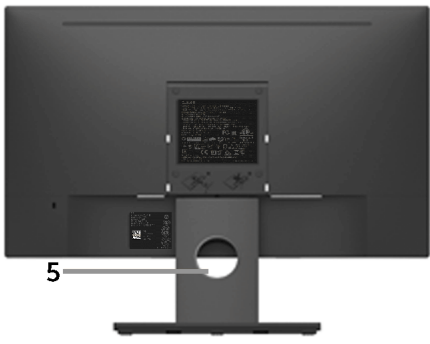

Vista traseira com suporte de monitor

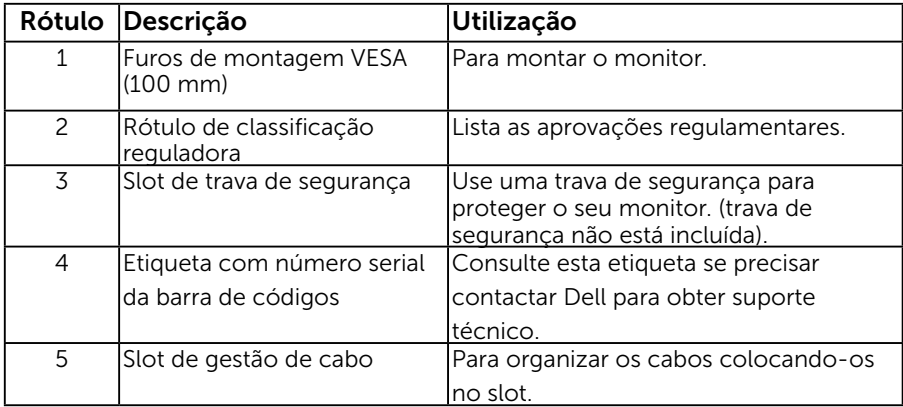

#### Vista lateral

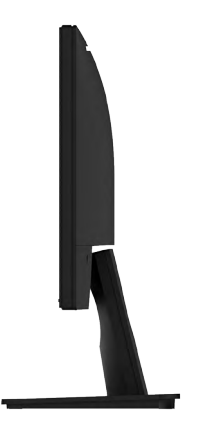

Lateral direita

<span id="page-8-0"></span>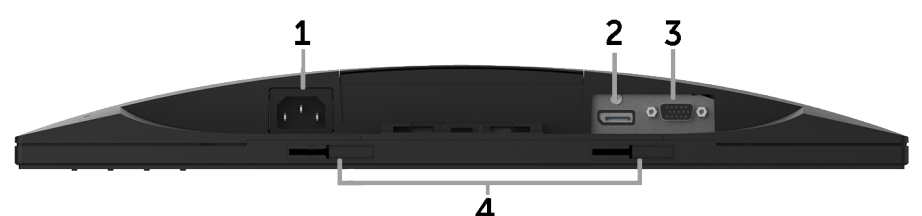

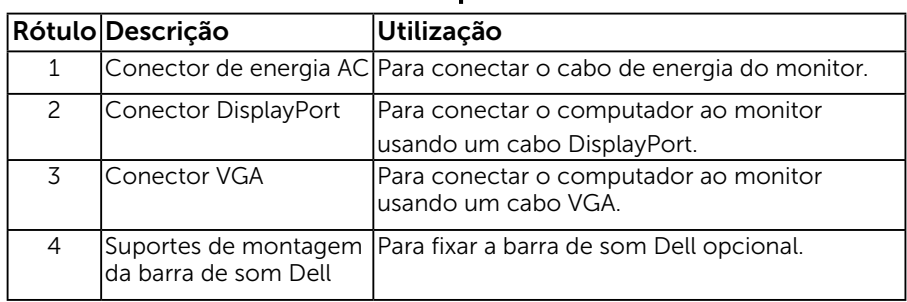

# Especificações do Monitor

As seções a seguir lhe dão informações sobre os modos de gestão de energia diferentes e atribuições de pinos para os vários conectores do seu monitor.

## <span id="page-8-1"></span>Modos de Gestão da Energia

Se você tem placa de vídeo compatível VESA DPM $^{TM}$  ou software instalado no seu PC, o monitor reduz automaticamente o consumo de energia quando não está em uso. Isto é conhecido como *Modo de Economia de Energia\**. Se o computador detectar a entrada do teclado, mouse ou outros dispositivos de entrada, o monitor voltará a funcionar automaticamente. A tabela a seguir mostra o consumo de energia e a sinalização desta função automática de economia de energia:

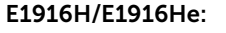

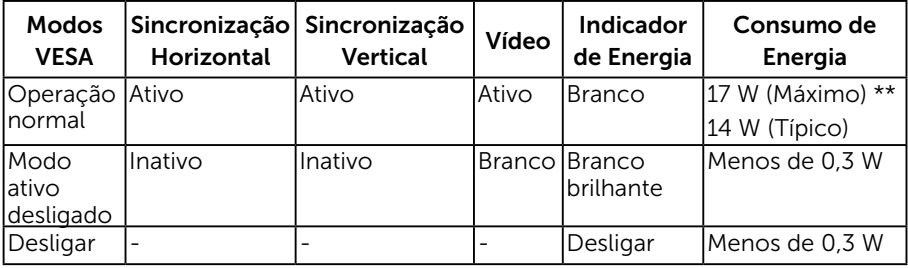

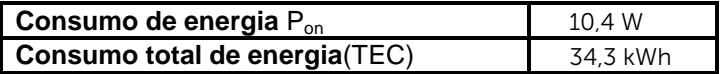

#### <span id="page-9-0"></span>E2016H:

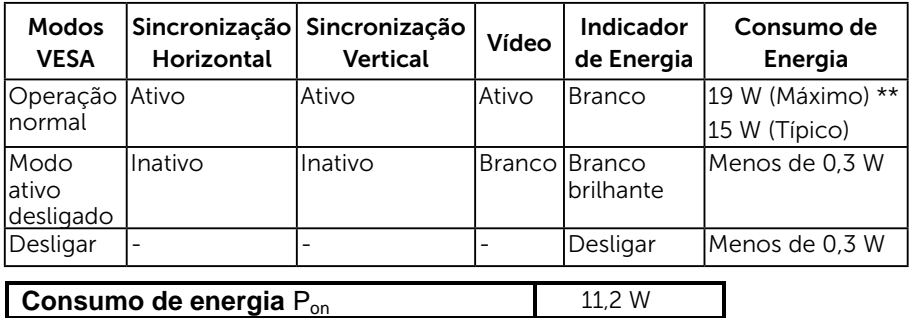

35 kWh

#### E2216H:

**Consumo total de energia**(TEC)

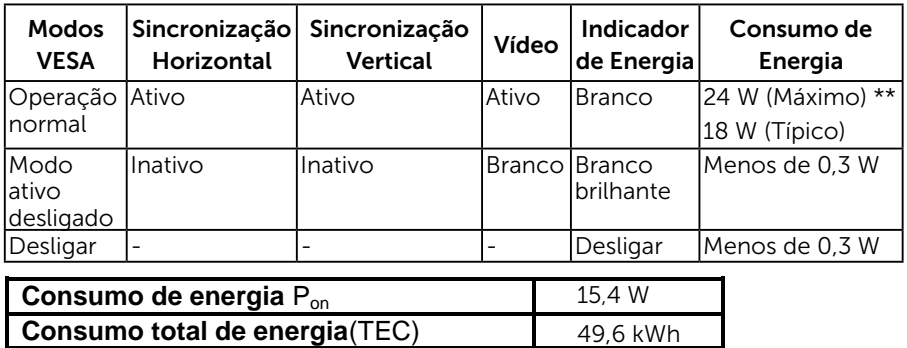

#### E2316H/E2316Hr:

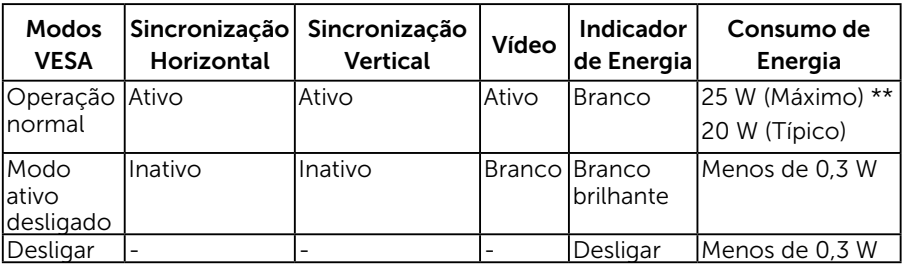

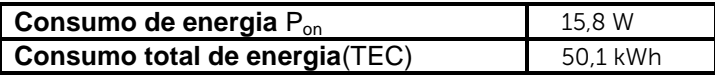

#### <span id="page-10-0"></span>E2416H / E2416HM:

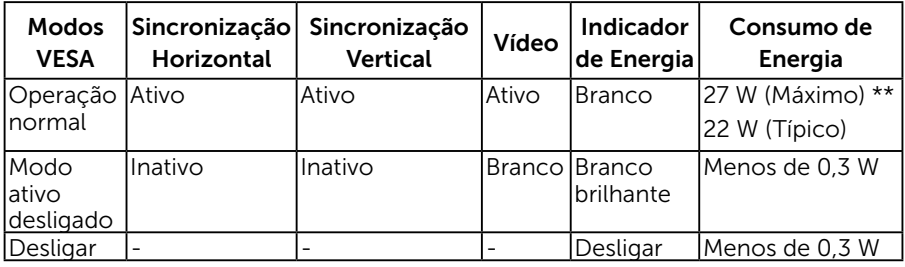

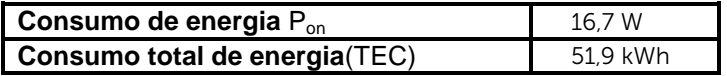

\* Zero consumo de energia em modo DESLIGADO só pode ser obtido ao desconectar o cabo de alimentação do monitor.

\*\*Consumo máximo de energia com o máximo de luminosidade e contraste.

Este documento é apenas informativo e reflete desempenho laboratorial. O seu produto pode funcionar de forma diferente, dependendo do software, componentes e periféricos que você encomendou e não deve ter qualquer obrigação de atualizar tais informações. Assim, o cliente não deve contar com esta informação na tomada de decisões sobre tolerâncias elétricas ou de outra forma. Não há garantia quanto à exatidão ou completude expressa ou implícita.

### **ZA NOTA:**

Pon: Consumo de energia do Modo ligado medido com referência ao método de teste Energy Star.

TEC: Consumo de energia total em kWh medido com referência ao método de teste Energy Star.

O OSD só funcionará no modo de *operação normal*. Quando qualquer botão, exceto o botão de energia é pressionado no modo Ativo-desligado, as seguintes mensagens serão exibidas:

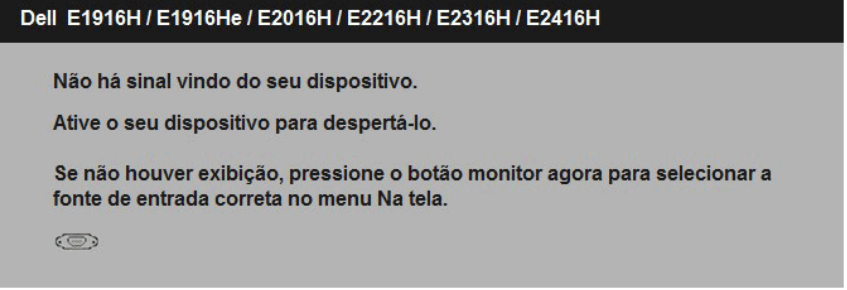

Ative o computador e monitor para ter acesso ao "OSD".

## Atribuições dos Pinos

Conector D-Sub 15 pinos

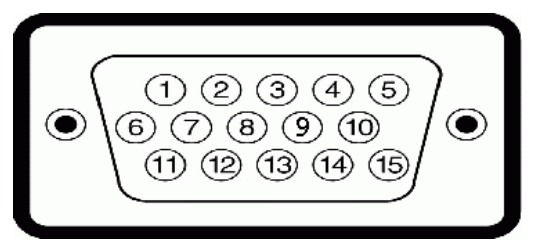

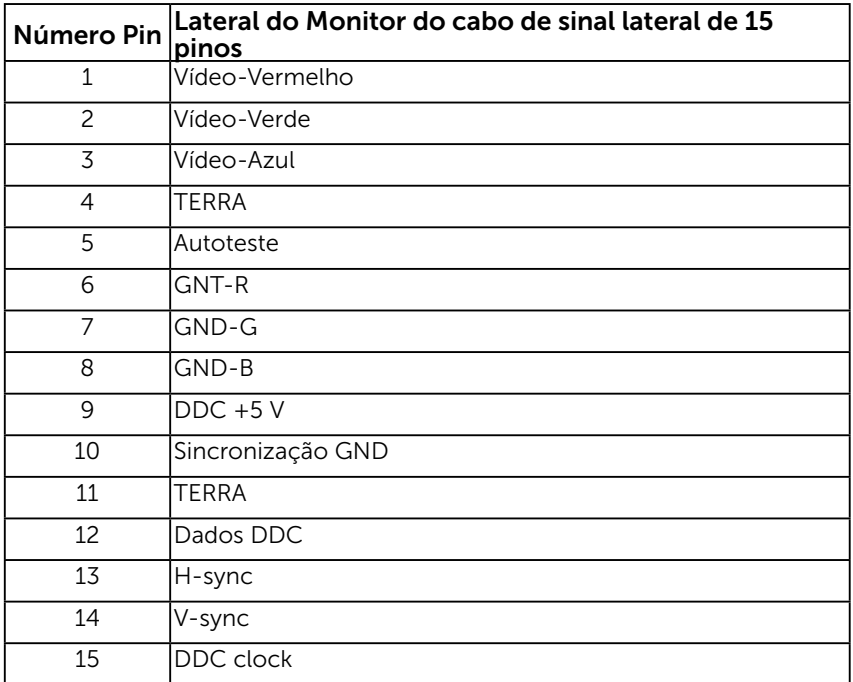

### Conector DisplayPort

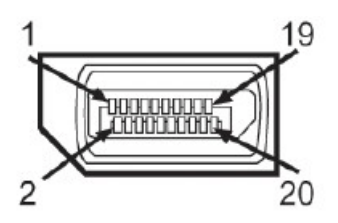

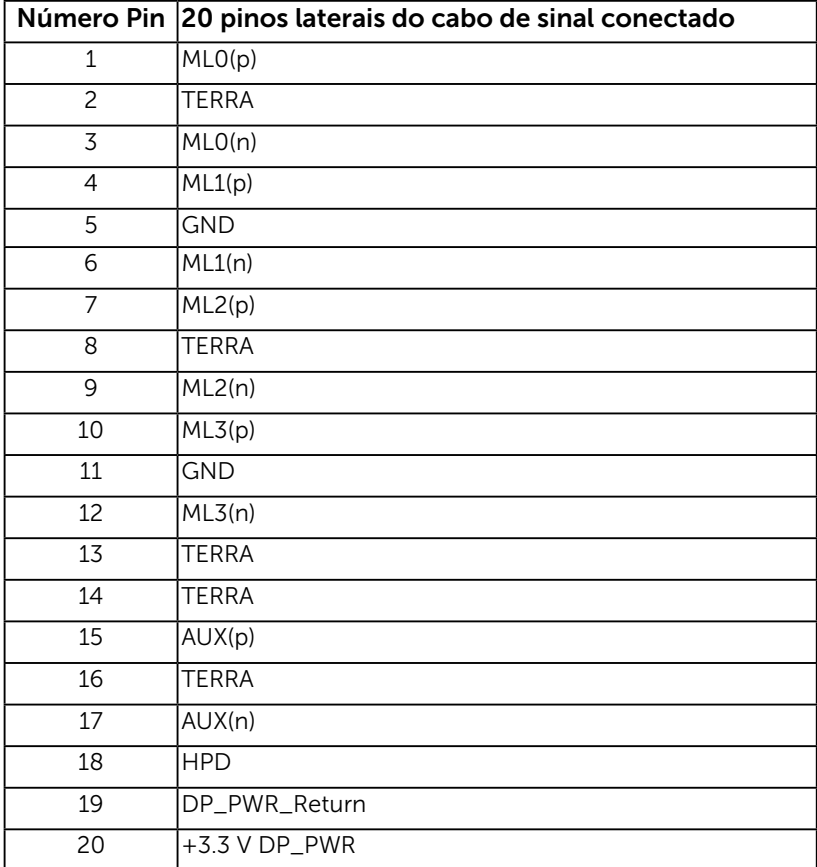

# <span id="page-13-0"></span>Capacidade Plug and Play

Você pode instalar o monitor em qualquer sistema compatível Plug and Play. O monitor fornece automaticamente ao computador seus Dados de Identificação de Exibição Estendida (EDID) usando Canal de Dados de Exibição (DDC) para que o sistema possa se configurar e otimizar as configurações do monitor. A maioria das instalações de monitor é automática. Você pode selecionar configurações diferentes, se necessário.

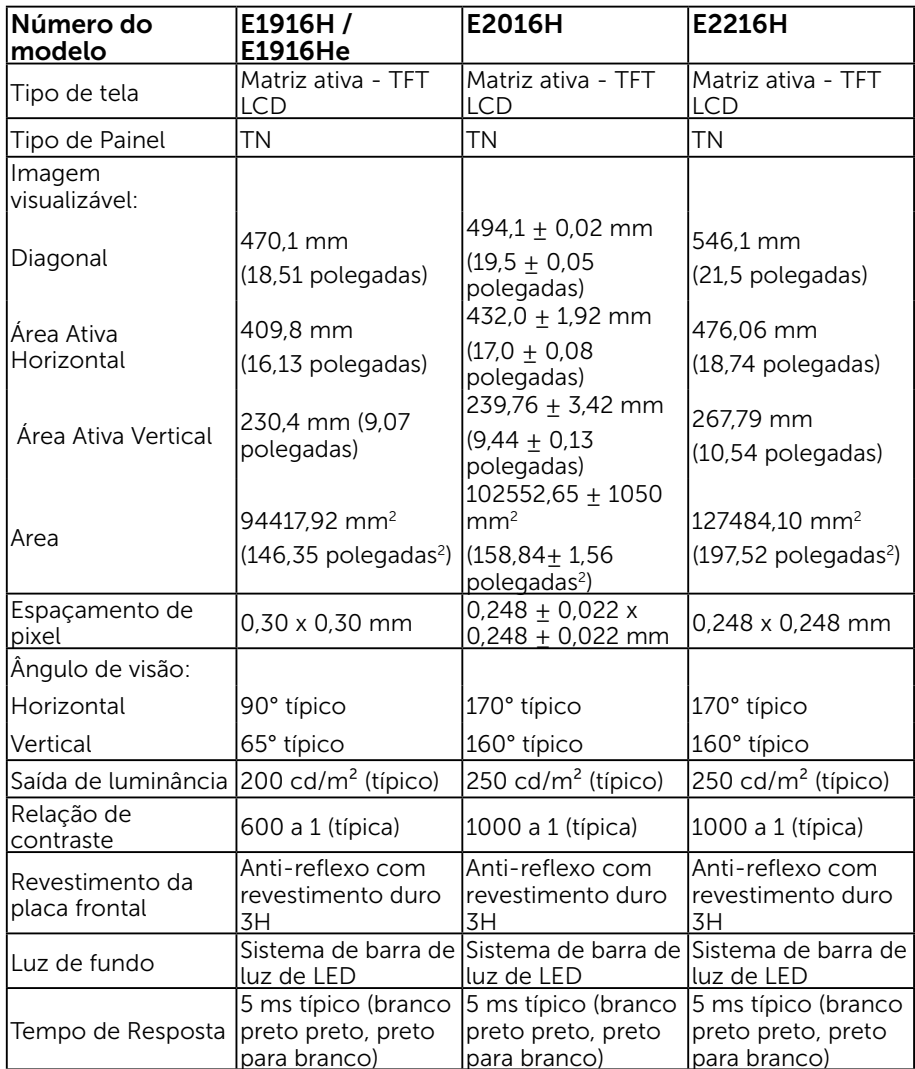

## Especificações de Tela Plana

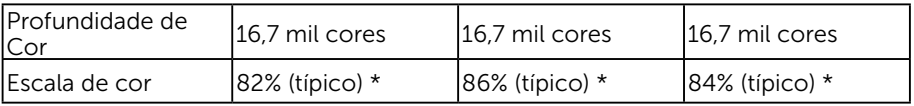

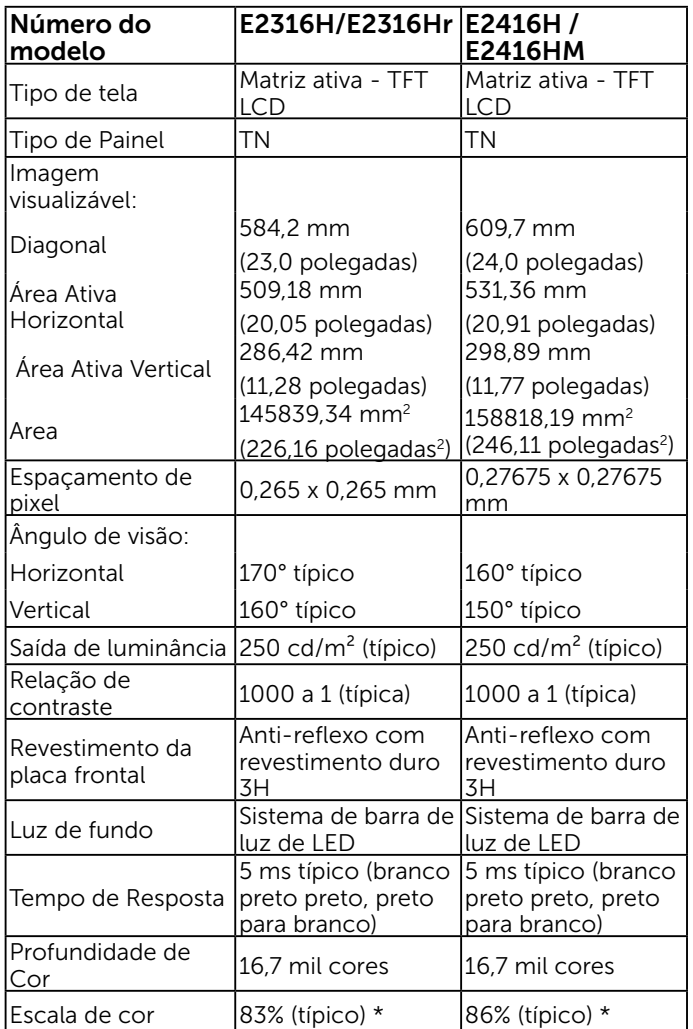

\* E1916H / E1916He escala de cores (tipica) e baseada em CIE1976 (82%) e padrões de teste CIE1931 (72%).) E2016H / E2416H / E2416HM escala de cores (tipica) e baseada em CIE1976 (86%) e padrões de teste CIE1931 (72%). E2216H escala de cores (tipica) e baseada em CIE1976 (84%) e padrões de teste CIE1931 (72%). E2316H / E2316Hr escala de cores (tipica) e baseada em CIE1976 (83%) e padrões de teste CIE1931 (72%).

## Especificações de Resolução

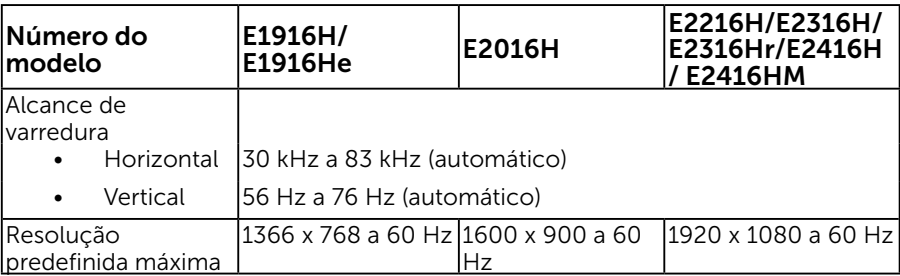

## Especificações Elétricas

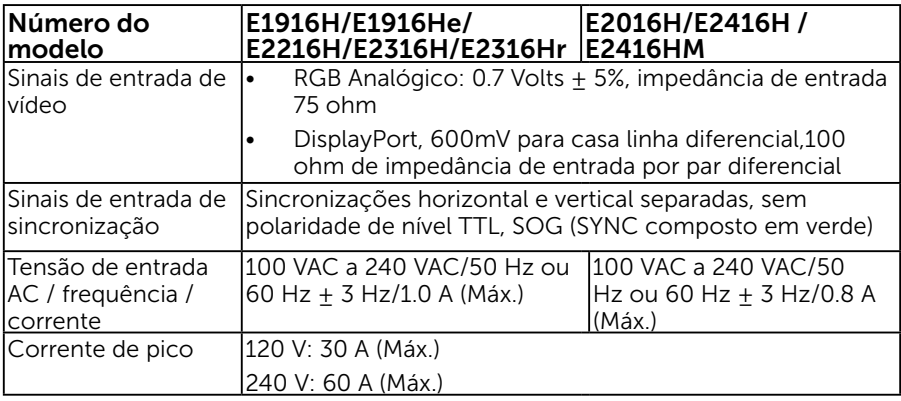

## Modos de exibição predefinidos

A tabela a seguir lista os modos predefinidos para os quais a Dell garante o tamanho e a centralização da imagem:

#### E1916H/E1916He:

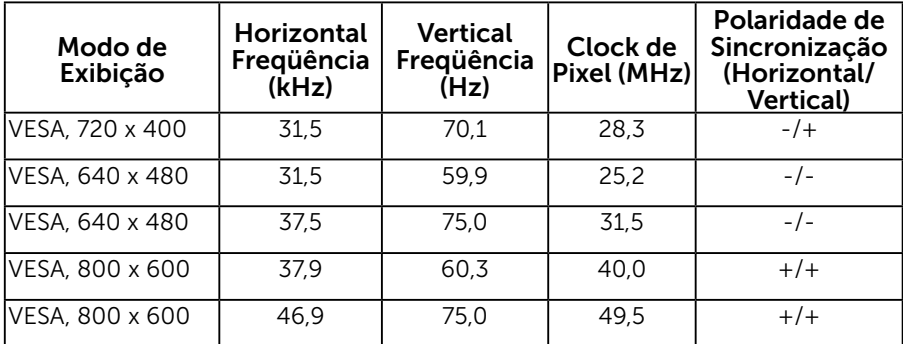

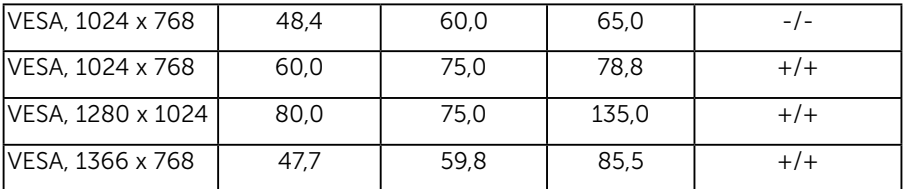

E2016H:

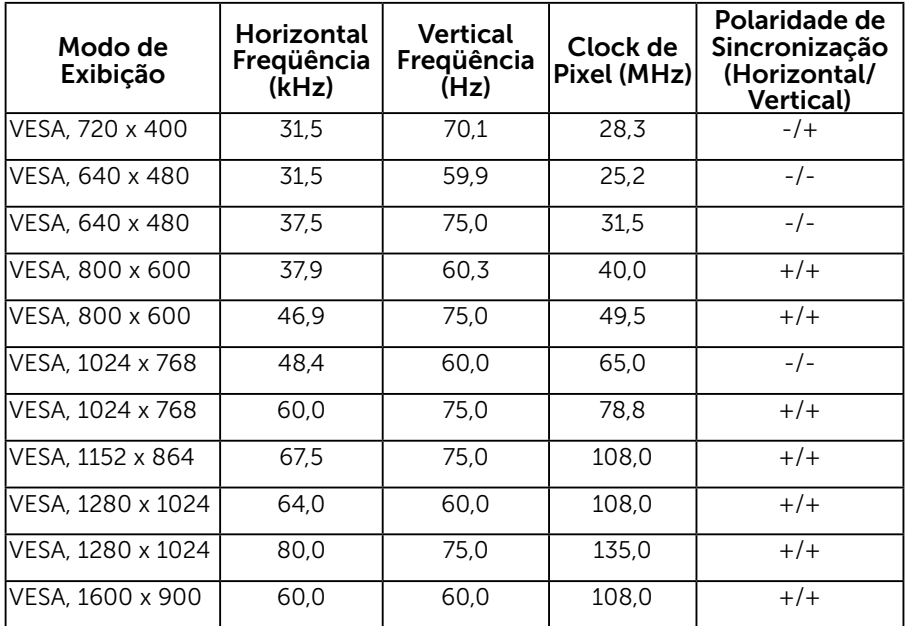

#### E2216H/E2316H/E2316Hr/E2416H / E2416HM:

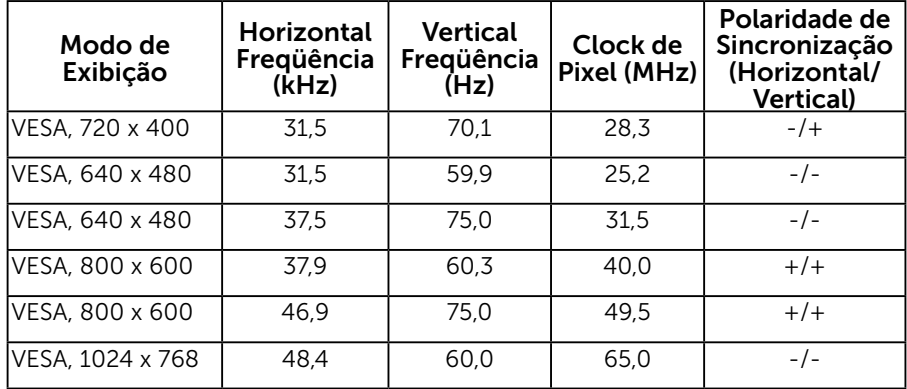

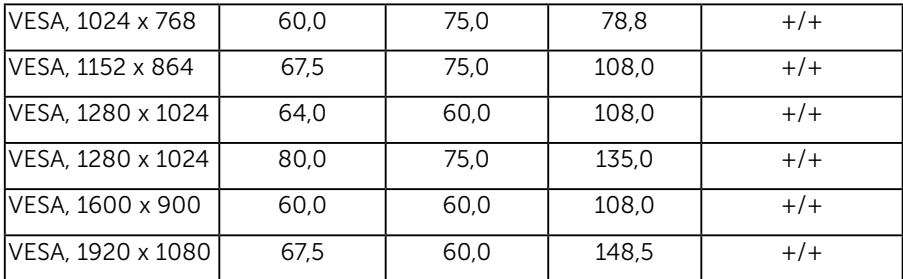

## Características físicas

A tabela a seguir lista as características físicas do monitor:

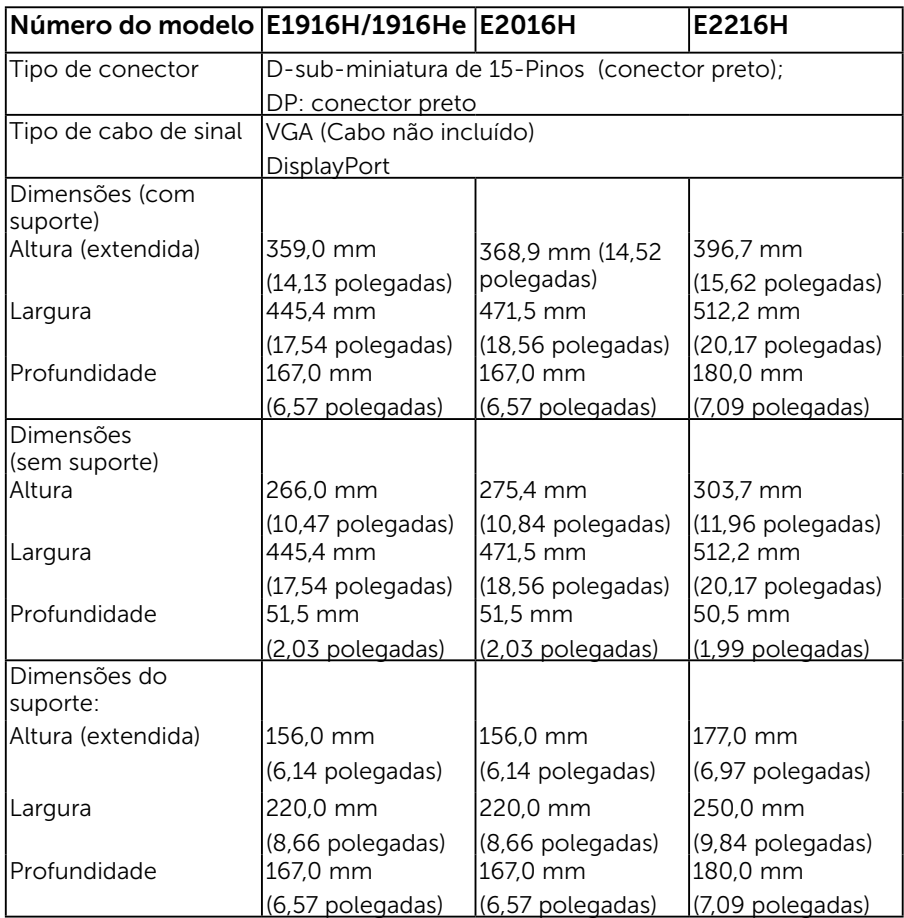

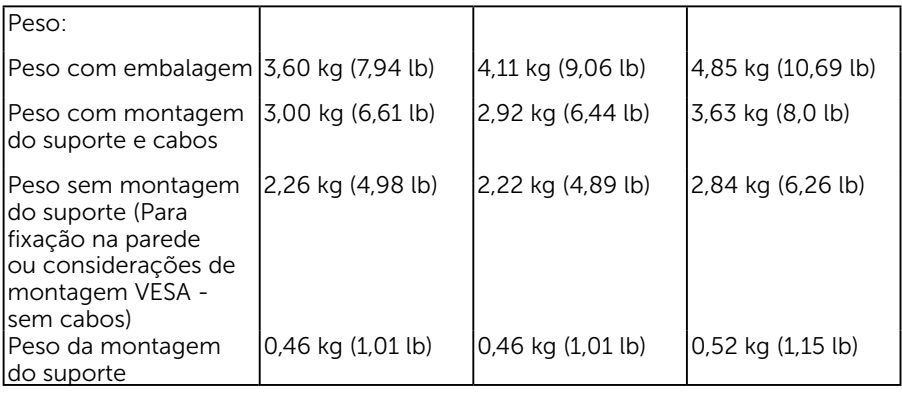

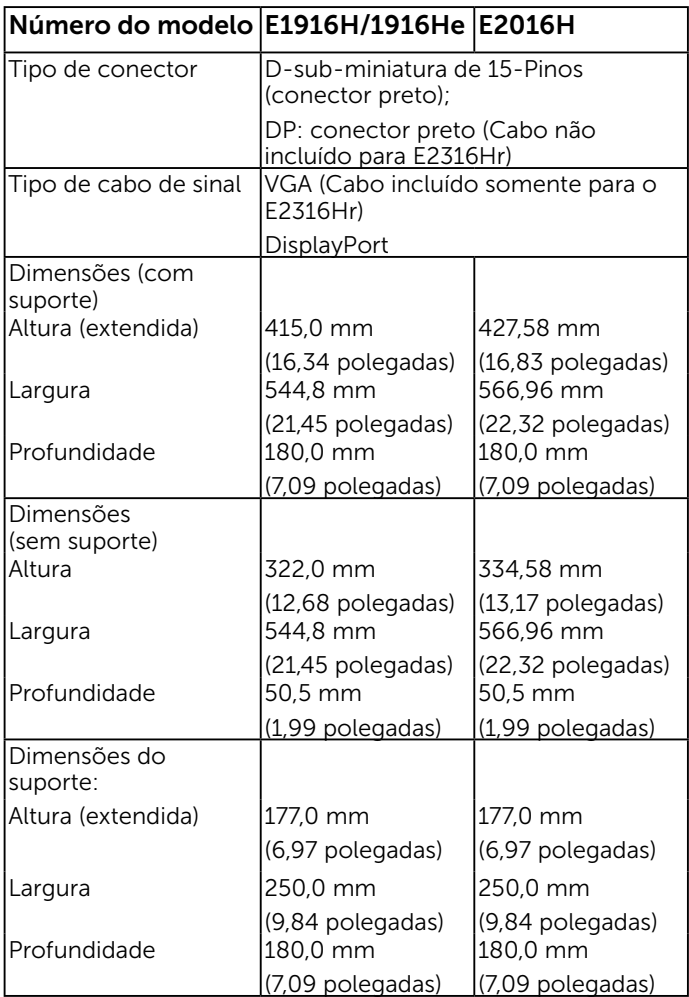

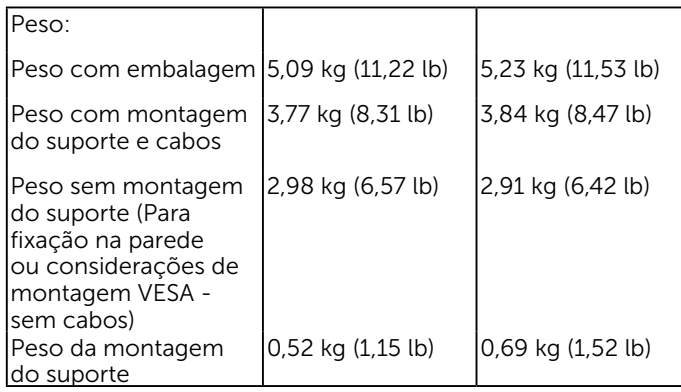

## Características ambientais

A tabela a seguir lista as condições ambientais para o seu monitor:

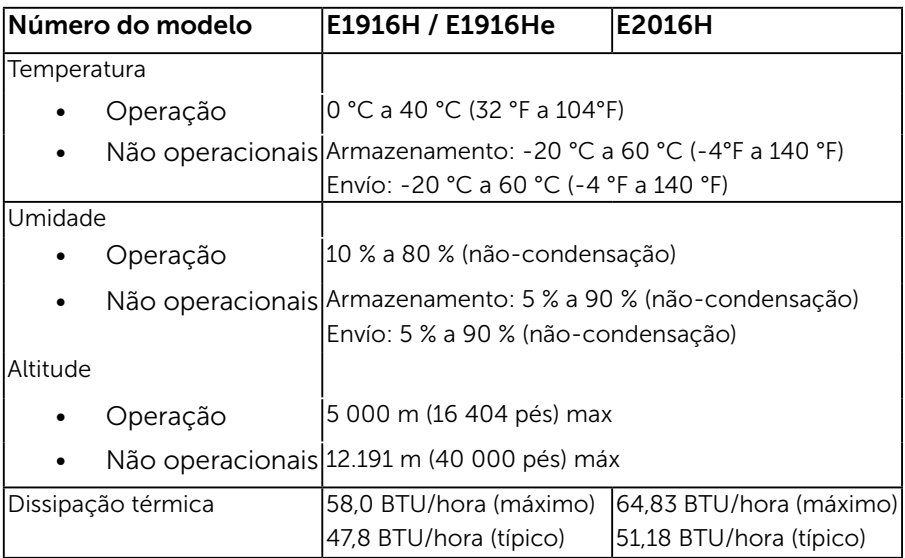

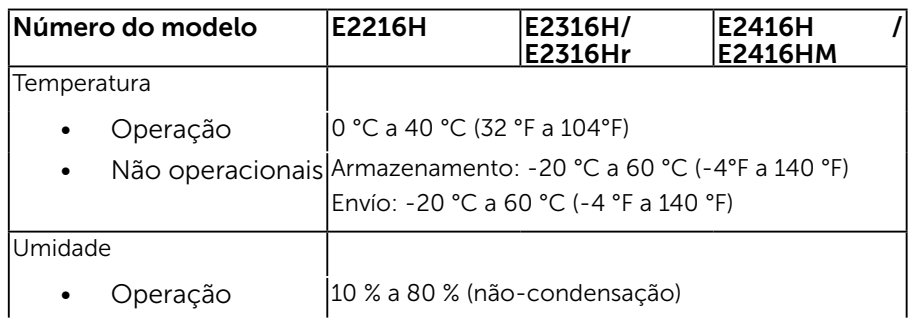

#### 20 Sobre seu monitor

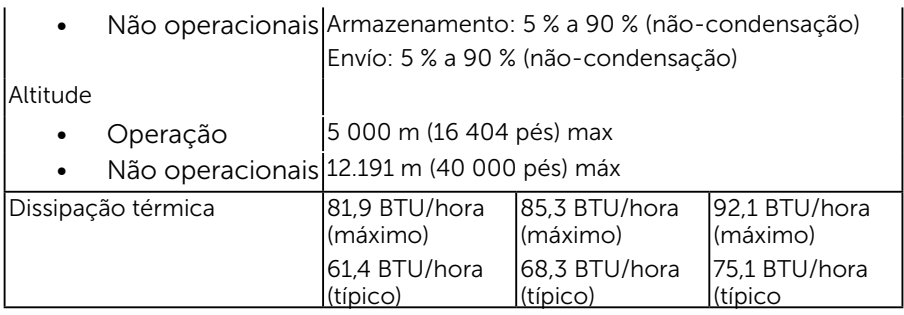

# Qualidade do monitor LCD e Política de Pixel

Durante o processo de fabricação do Monitor LCD, não é incomum um ou mais pixels ficarem fixos em um estado imutável. O resultado visível é um pixel fixo que aparece como mancha pequena extremamente escura ou descolorida brilhante. Quando o pixel permanece permanentemente aceso, que e conhecido como um "ponto brilhante". Quando o pixel permanece preta, que e conhecido como um "ponto negro".

Em quase todos os casos, esses pixels fixos são difíceis de ver e não prejudicar a qualidade de visualização ou de usabilidade. Um monitor com 1 a 5 pixels fixos é considerado normal e dentro dos padrões competitivos. Para mais informações, consulte o site de suporte da Dell:

<http://www.dell.com/support/monitors>.

# Orientações de Manutenção

### Cuidando do Seu Monitor

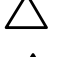

 $\triangle$  CUIDADO: Leia e siga as instrucoes de seguranca antes de limpar o monitor.

CUIDADO: Antes de limpar o monitor, desconecte o cabo de alimentação do monitor da tomada elétrica.

Para melhores práticas, siga as instruções na lista abaixo ao desembalar, limpar ou manusear seu monitor:

- • Para limpar a tela antiestática, umedeça levemente um pano limpo e macio com água. Se possível, use um tecido especial para limpeza de tela ou uma solução adequada para revestimento antiestático. Não use benzeno, tíner, amônia, limpadores abrasivos ou ar comprimido.
- • Use um pano levemente umedecido, água morna para limpar os plásticos. Evite usar detergente de qualquer tipo uma vez que alguns detergentes deixam uma película esbranquiçada sobre os plásticos.
- • Se você notar um pó branco ao desembalar o monitor, limpe-o com um pano. Este pó branco ocorre durante o transporte do monitor.
- • Manuseie o seu monitor com cuidado, já que um monitor de cor escura podem arranhar e mostrar a marca branca mais do que um monitor de cor clara.
- • Para ajudar a manter a melhor qualidade de imagem em seu monitor, use um protetor de tela mudando dinamicamente e desligue o monitor quando não estiver em uso.

# <span id="page-22-0"></span>Configurando o Monitor

# Fixação do Suporte

OBSERVAÇÃO: O suporte é destacável quando o monitor é despachado da fábrica.

1. Monte a elevação do suporte na base do suporte.

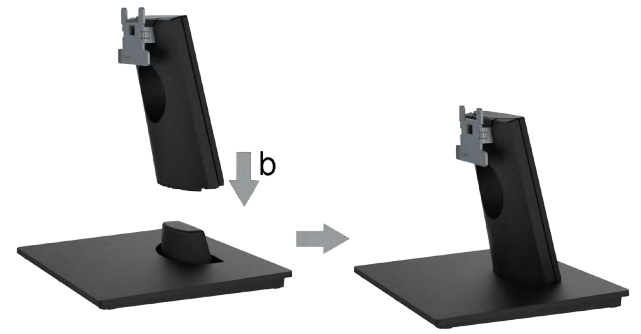

- a. Coloque a base do suporte do monitor sobre uma mesa estável.
- b. Deslize o corpo do apoio do monitor na direção correta na direção da base do suporte até ouvir o estalo no local.
- 2. Fixe o conjunto do suporte ao monitor:

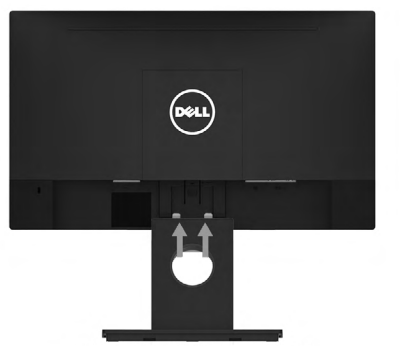

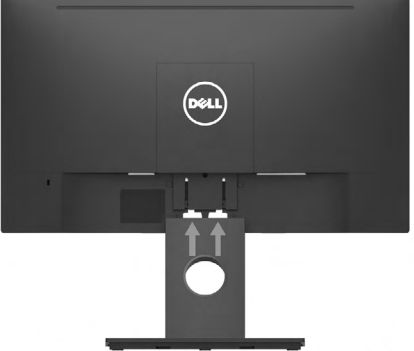

E1916H/E1916He/E2016H

E2216H/E2316H/E2316Hr/E2416H/E2416HM

- a. Coloque o monitor em um pano macio ou almofada perto da borda da mesa.
- b. Alinhe a braçadeira de montagem do suporte à ranhura do monitor.
- c. Insira a braçadeira na direção do monitor até que trave no lugar.

# <span id="page-23-0"></span>Conectando seu Monitor

#### AVISO: Antes de começar qualquer dos procedimentos desta seção, siga as "Instruções de segurança".

Para conectar o monitor para o computador:

- 1. Desligue o computador e desconecte o cabo de alimentação.
- 2. Conecte o cabo preto VGA ou DisplayPort na porta de vídeo correspondente atrás do seu computador. Não use todos os cabos ao mesmo tempo. Use todos os cabos somente quando eles estiverem conectados a diferentes computadores com sistemas de vídeo adequados.

### Conectando cabo VGA

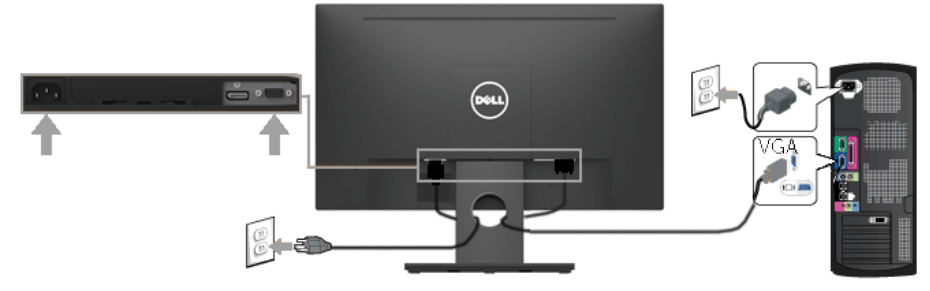

### Conectando cabo DP

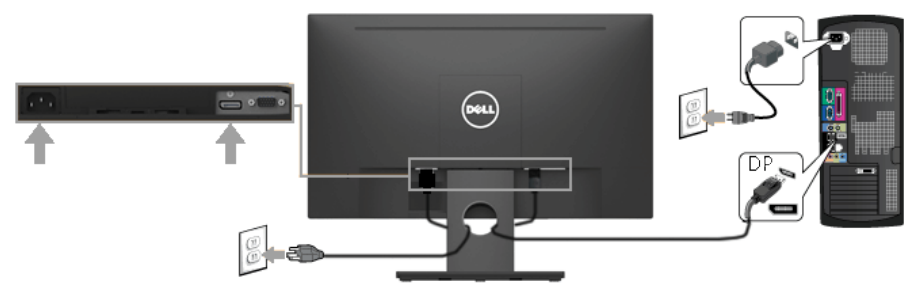

**OBSERVAÇÃO**: Os gráficos são utilizados para o propósito de ilustração apenas. A aparência no computador pode variar.

# <span id="page-24-0"></span>Organizando Seus Cabos

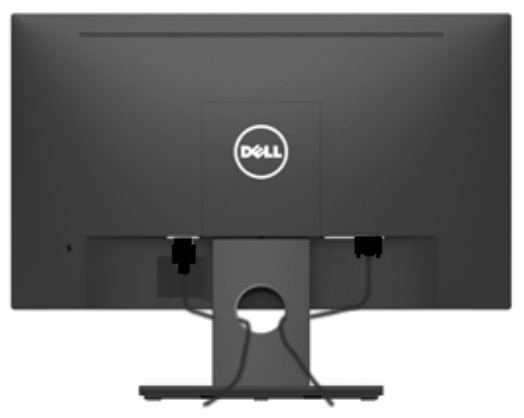

Depois de conectar todos os cabos necessários no seu monitor e no computador, (Veja Conectando Seu Monitor por anexamentos de cabo), organize todos os cabos como mostrado acima.

## Removendo o Suporte do Monitor

OBSERVAÇÃO: Isto é aplicável para um monitor com suporte. Quando qualquer outro suporte for comprado, por favor consulte o respectivo guia de configuração do suporte para as instruções de remoção

1. Remova a tampa VESA..

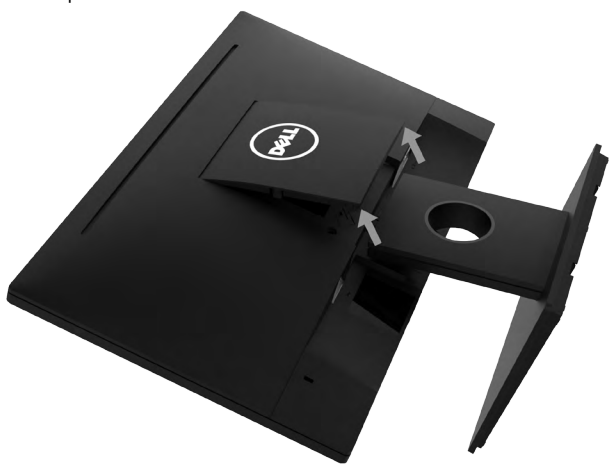

- a. Coloque o painel do monitor sobre um pano macio ou uma almofada.
- b. Levante de ambos os lados simultâneamente, remova a tampa VESA do monitor.

2. Remova o conjunto do suporte do monitor.

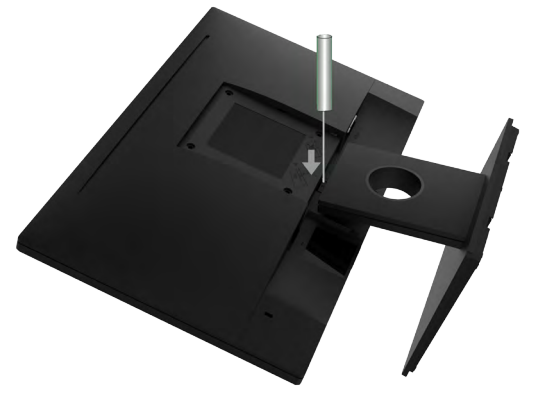

- a. Use uma chave de fenda longa para empurrar a trava de liberação localizada em um buraco logo acima do suporte.
- b. Uma vez que a trava é liberada, retire a base do monitor.

# <span id="page-25-0"></span>Montagem de Parede (Opcional)

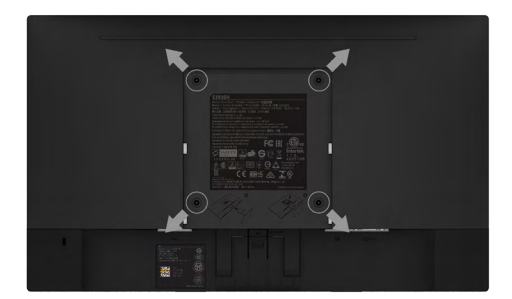

(Dimensão do parafuso: M4 x 10 mm).

Consulte as instruções que vêm com o kit de montagem de base compatível com VESA.

- 1. Coloque o painel do monitor em um pano macio ou almofada sobre uma mesa plana e estavel.
- 2. Remova o apoio.
- 3. Use uma chave de fenda para remover os quatro parafusos que prendem a tampa de plástico.
- 4. Acople a braçadeira de montagem do kit de montagem na parede no LCD.
- 5. Monte o LCD na parede, seguindo as instruções que vieram com o kit de montagem da base.
- $\mathscr U$ OBSERVAÇÃO: Para uso apenas com suporte de montagem de parede UL com o minimo de peso / capacidade de carga de 2,26 kg (E1916H/E1916He)/2,22kg (E2016H)/2,84 kg (E2216H)/2,98 kg (E2316H/ E2316Hr)/2,91 kg (E2416H / E2416HM).

#### 26 Configurando o Monitor

# <span id="page-26-0"></span>Operando o Monitor

# <span id="page-26-1"></span>Ligue o Monitor

Pressione o botao **@** para ligar o monitor.

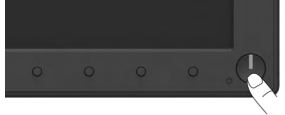

# <span id="page-26-2"></span>Usando os Controles do Painel Frontal

Uso das teclas em frente do monitor para ajustar as configurações da imagem.

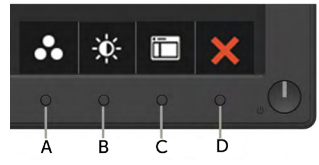

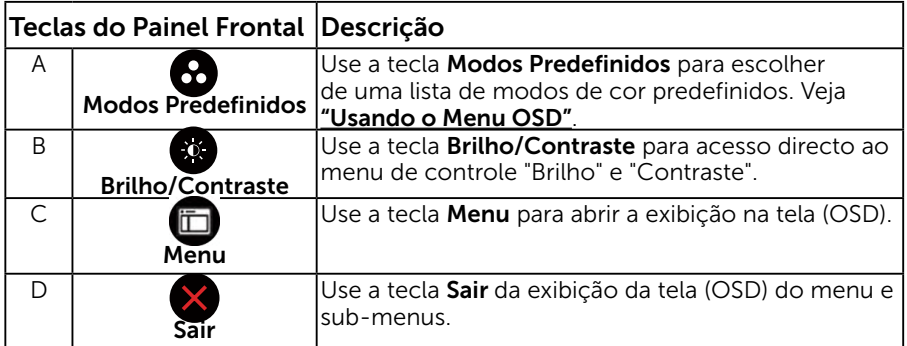

### Teclas do Painel Frontal

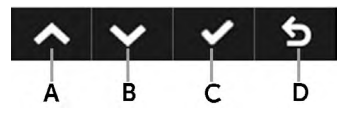

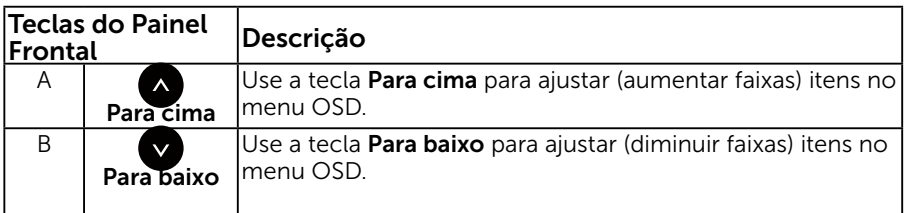

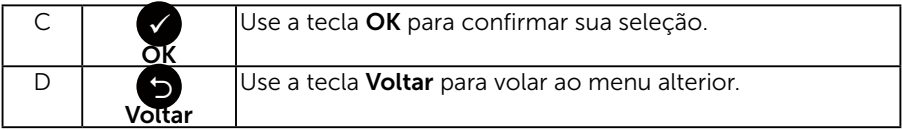

# <span id="page-27-2"></span>Usando o Menu de Instruções Na Tela (OSD)

### <span id="page-27-0"></span>Acessando o Sistema do Menu

**Z OBSERVAÇÃO:** Se você alterar as configurações e prosseguir para outro menu ou sair do menu OSD, o monitor salva automaticamente essas alterações. As mudancas tambem sao salvas se voce alterar as configuracoes e esperar o menu OSD desaparecer.

<span id="page-27-1"></span>1. Pressione o botão  $\bullet$  para abrir o menu OSD e exibir o menu principal.

#### **Menu Principal**

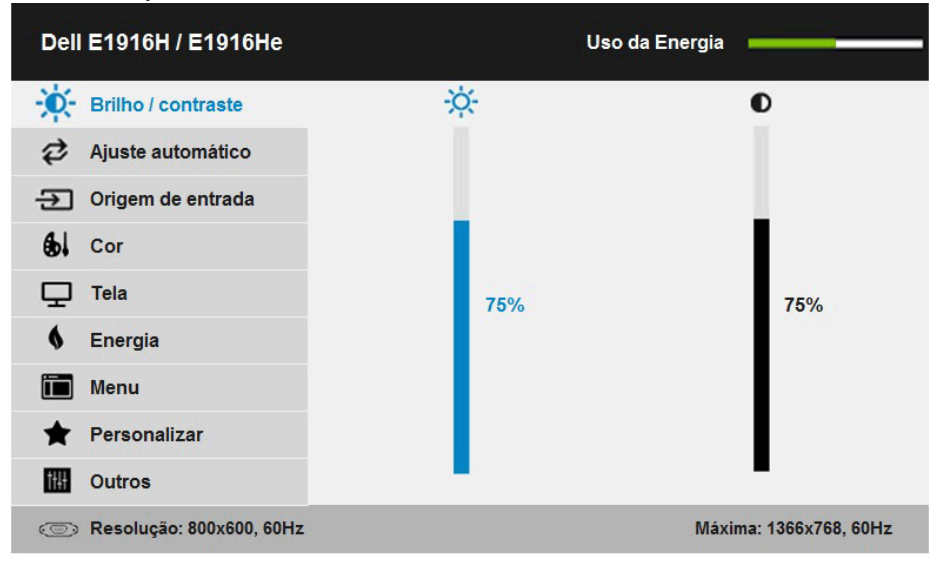

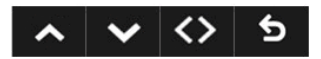

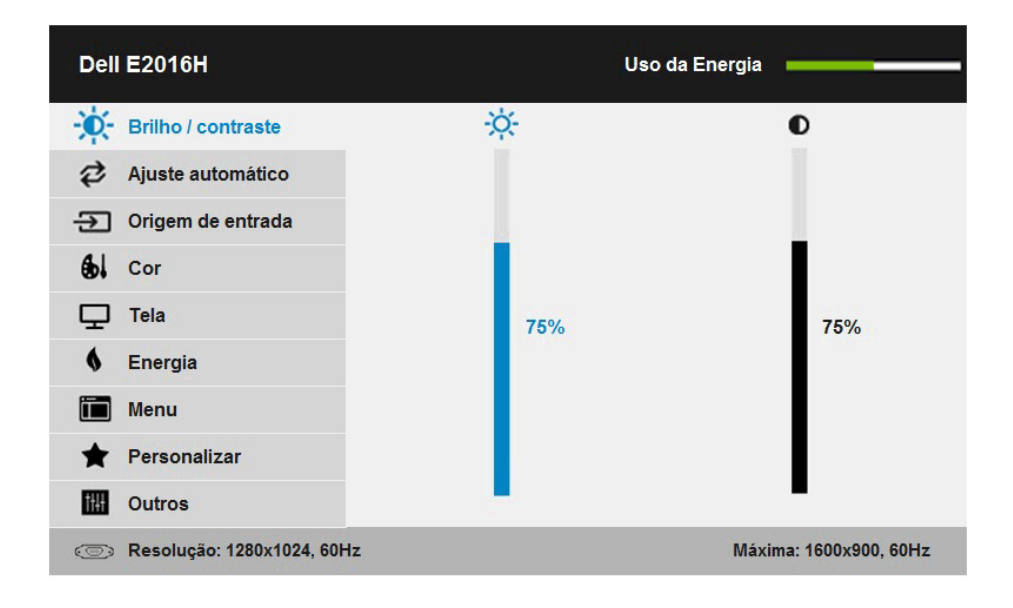

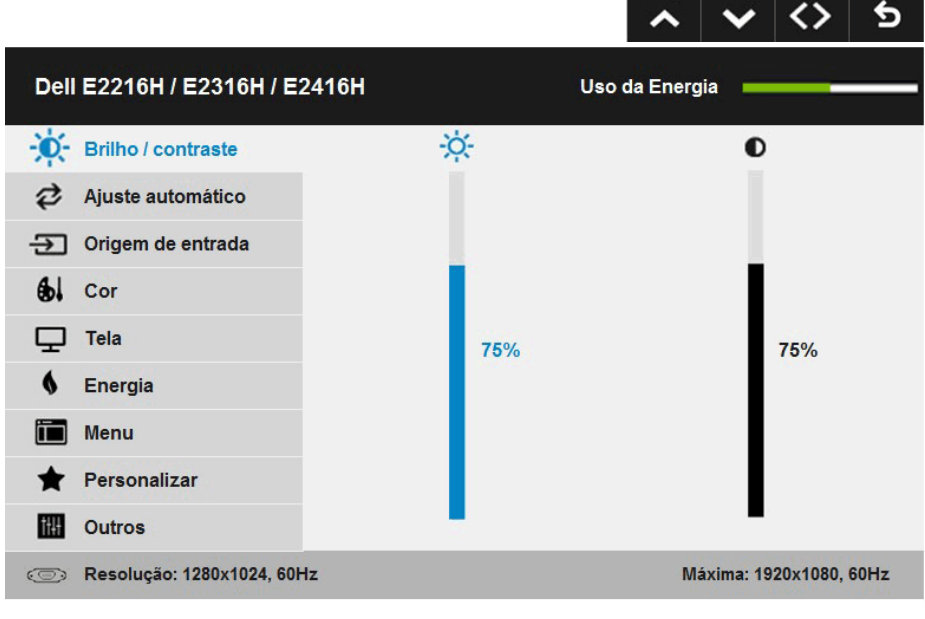

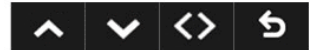

2. Pressione os botões  $\bullet$  e  $\bullet$  para alternar entre as opções no Menu. Quando você move de um ícone para outro, o nome da opção é realçada.

- 3. Para selecionar o item realçado no menu pressione o botão  $\bullet$  novamente.
- 4. Pressione os botões  $\bullet$  e  $\bullet$  para selecionar o parâmetro desejado.
- 5. Pressione o botão  $\bullet$  para acessar a barra de controle e, em seguida, usar os botões ou , de acordo com os indicadores no menu, para fazer as alterações.
- 6. Selecione o  $\bullet$  para voltar ao menu anterior sem aceitar as configurações atuais ou  $\bullet$  para aceitar e retornar ao menu anterior.

A tabela abaixo fornece uma lista de todas as opções do menu OSD e suas funções.

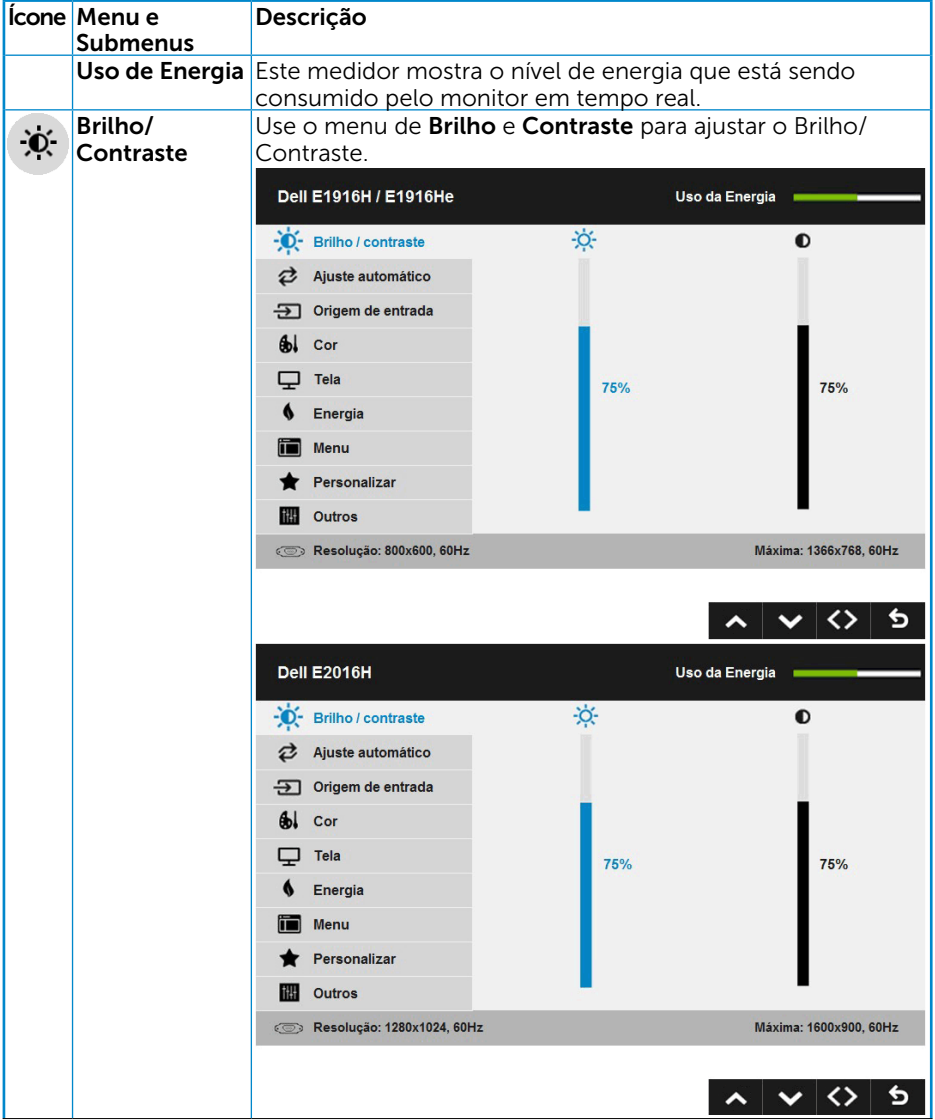

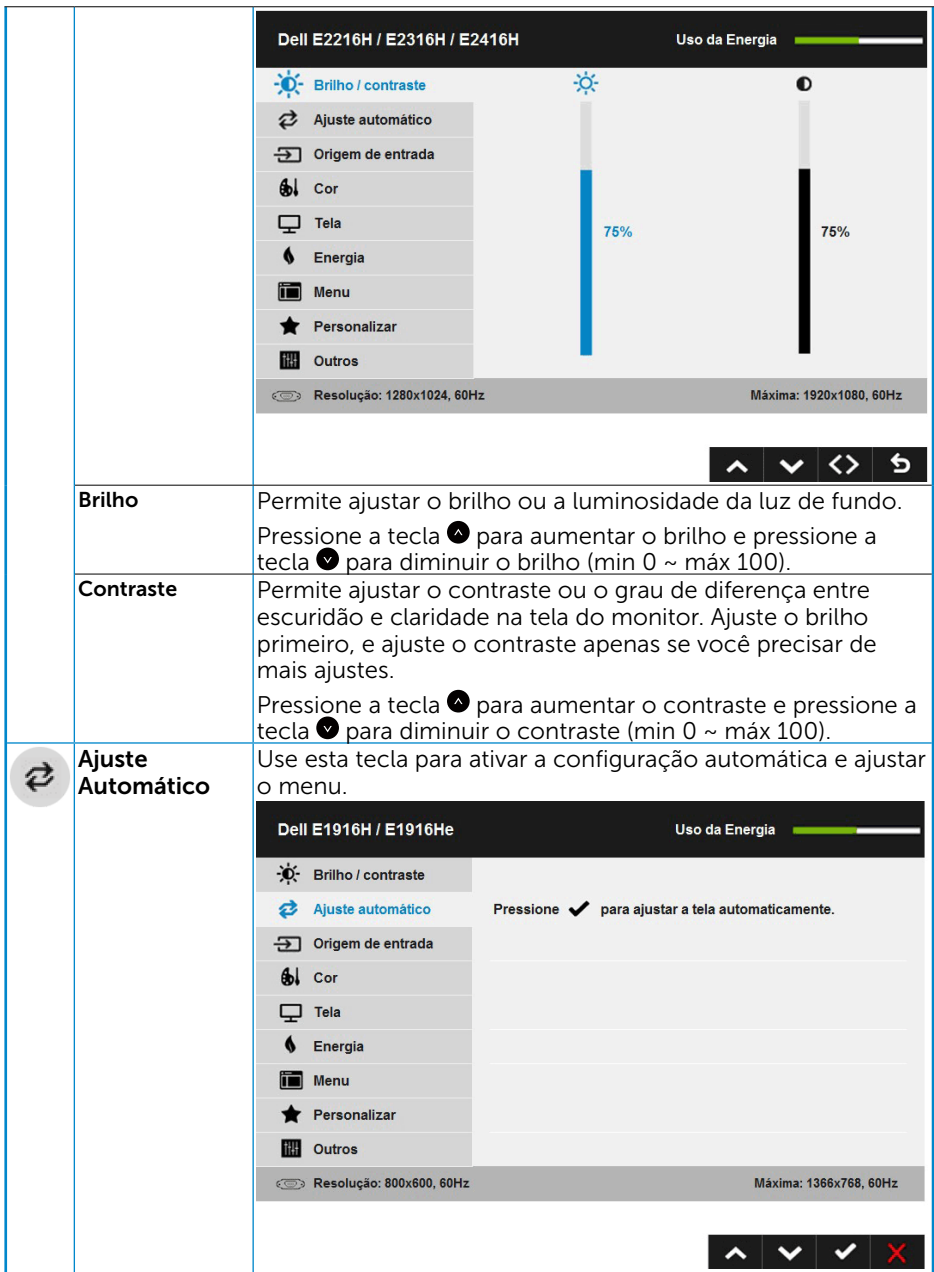

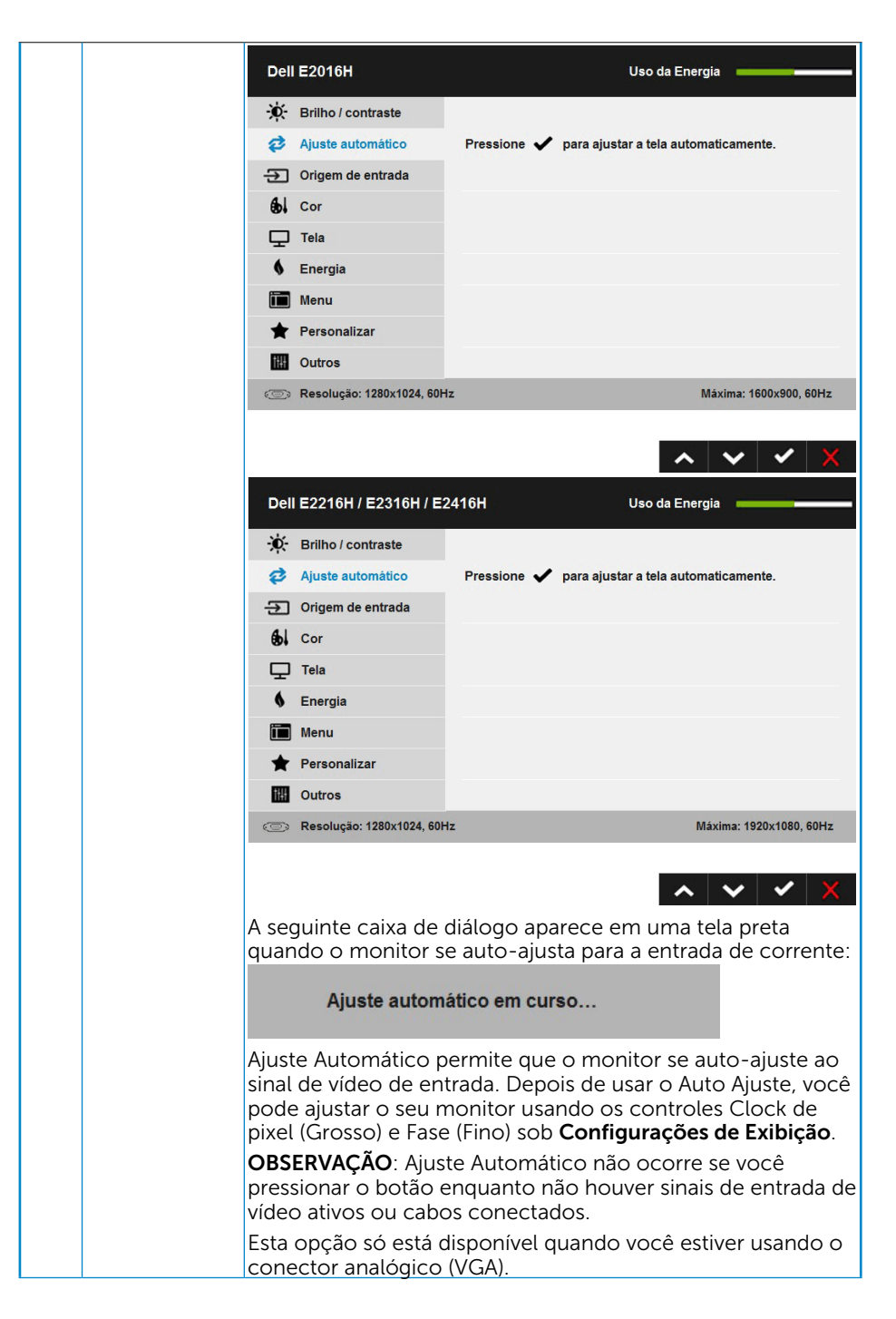

<span id="page-32-0"></span>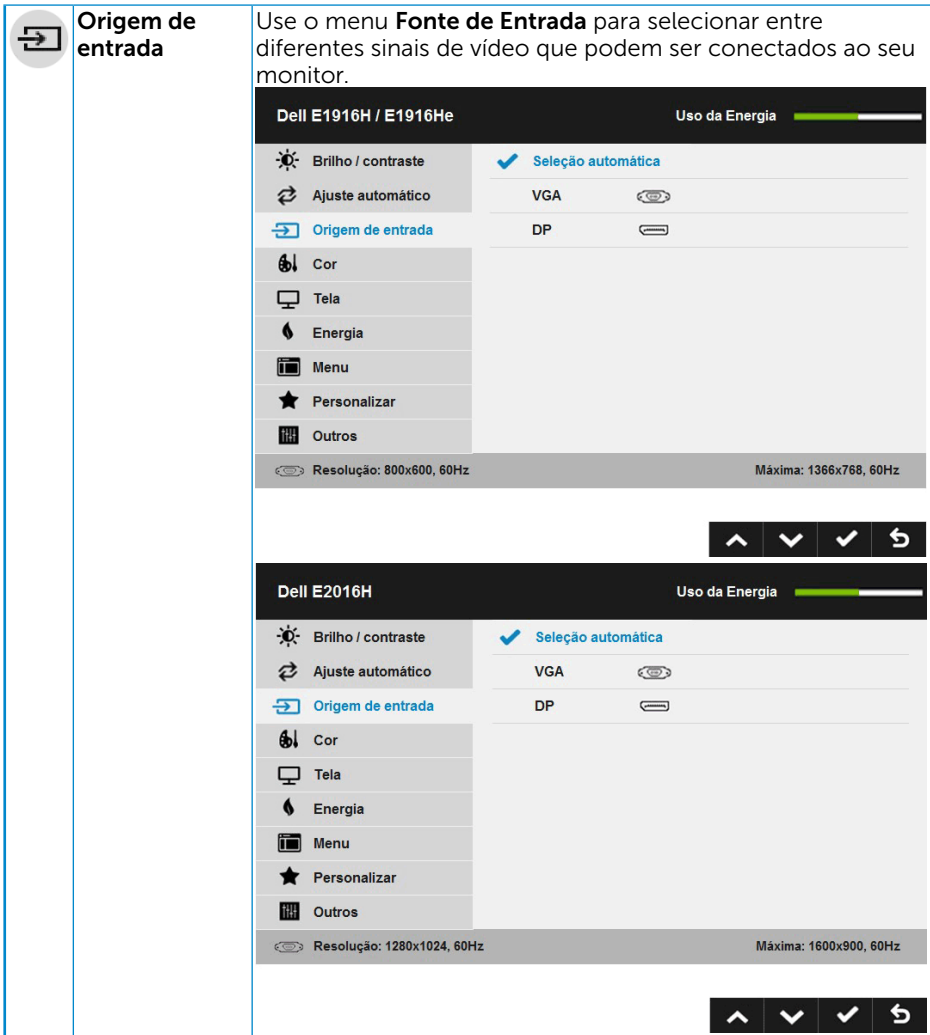

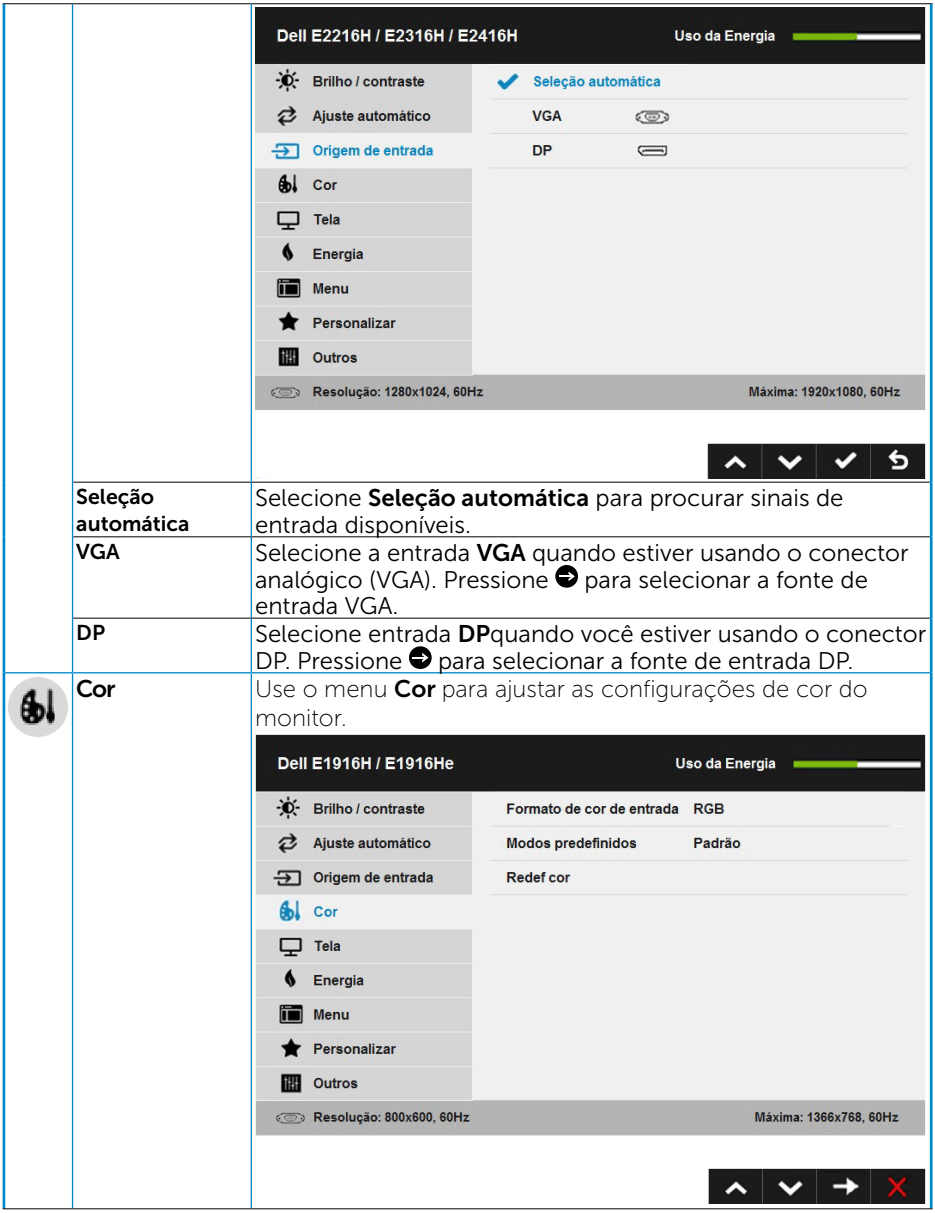

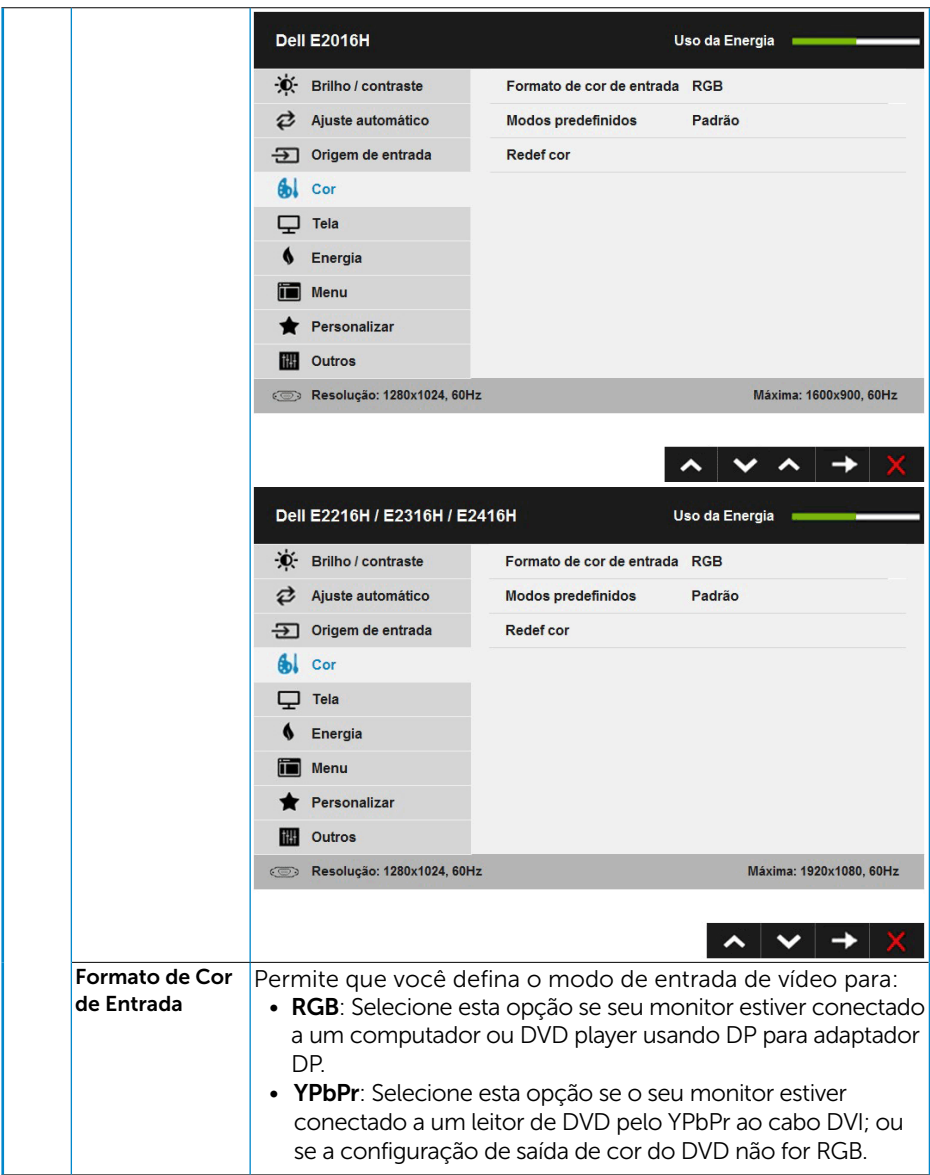

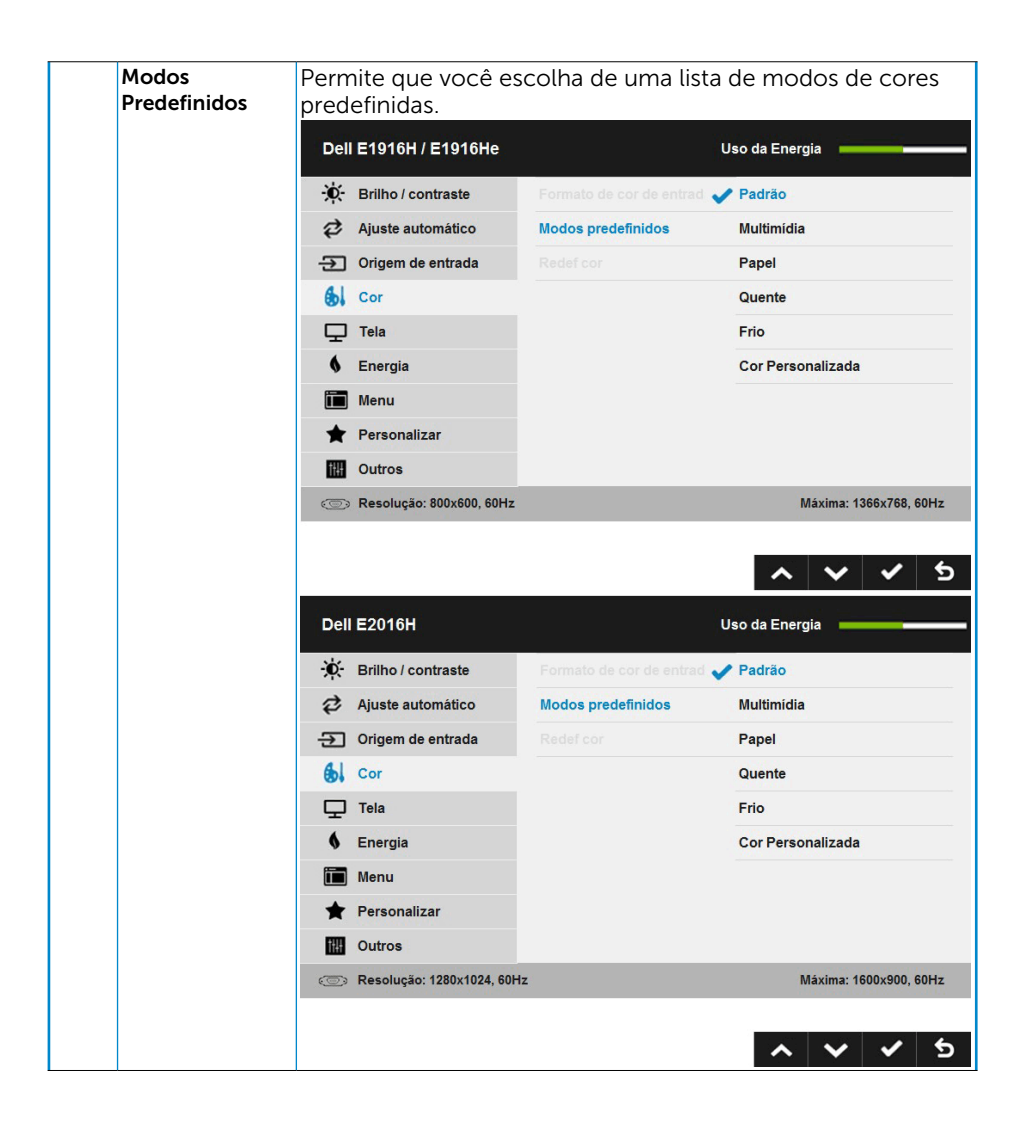

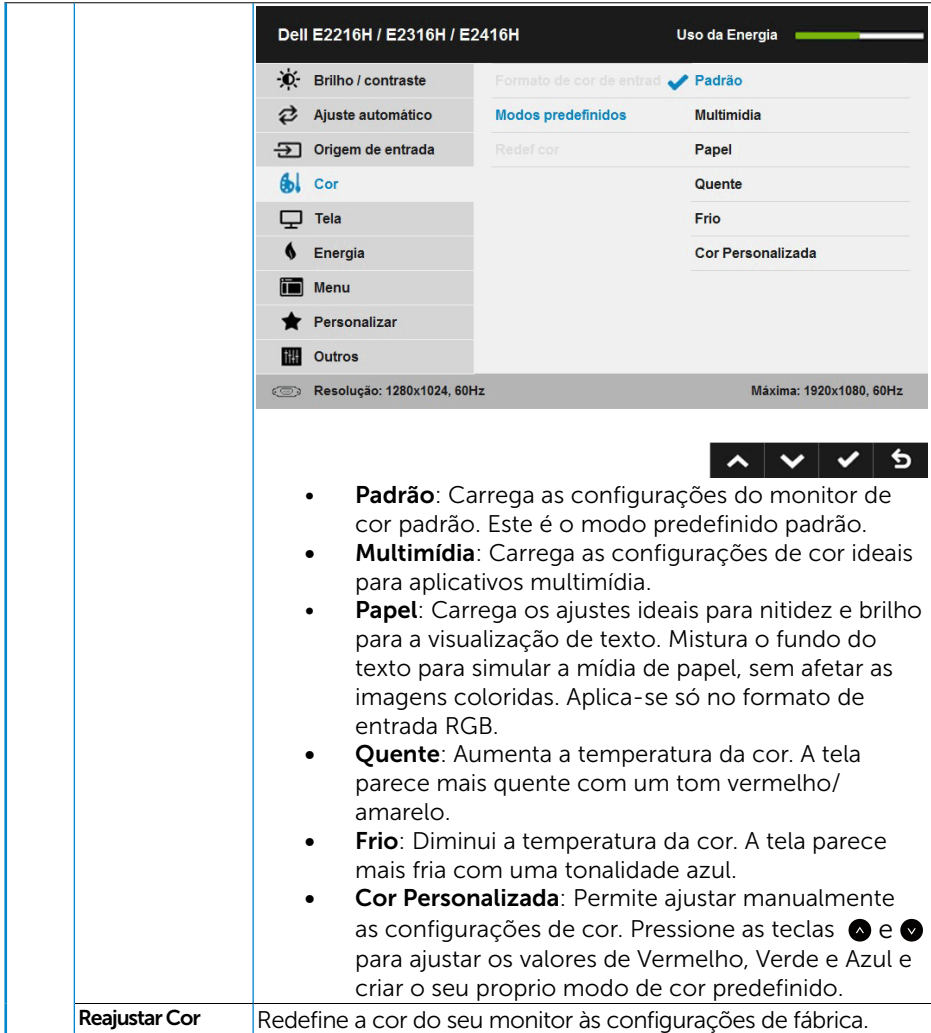

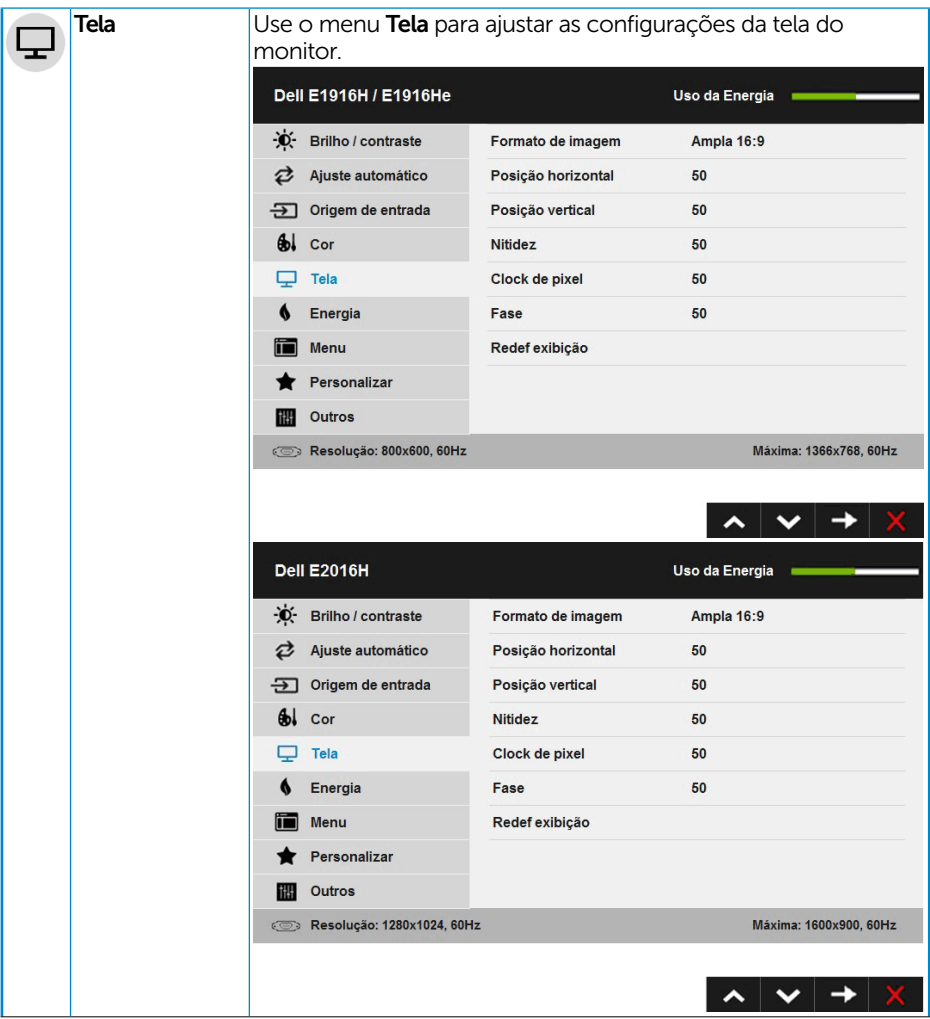

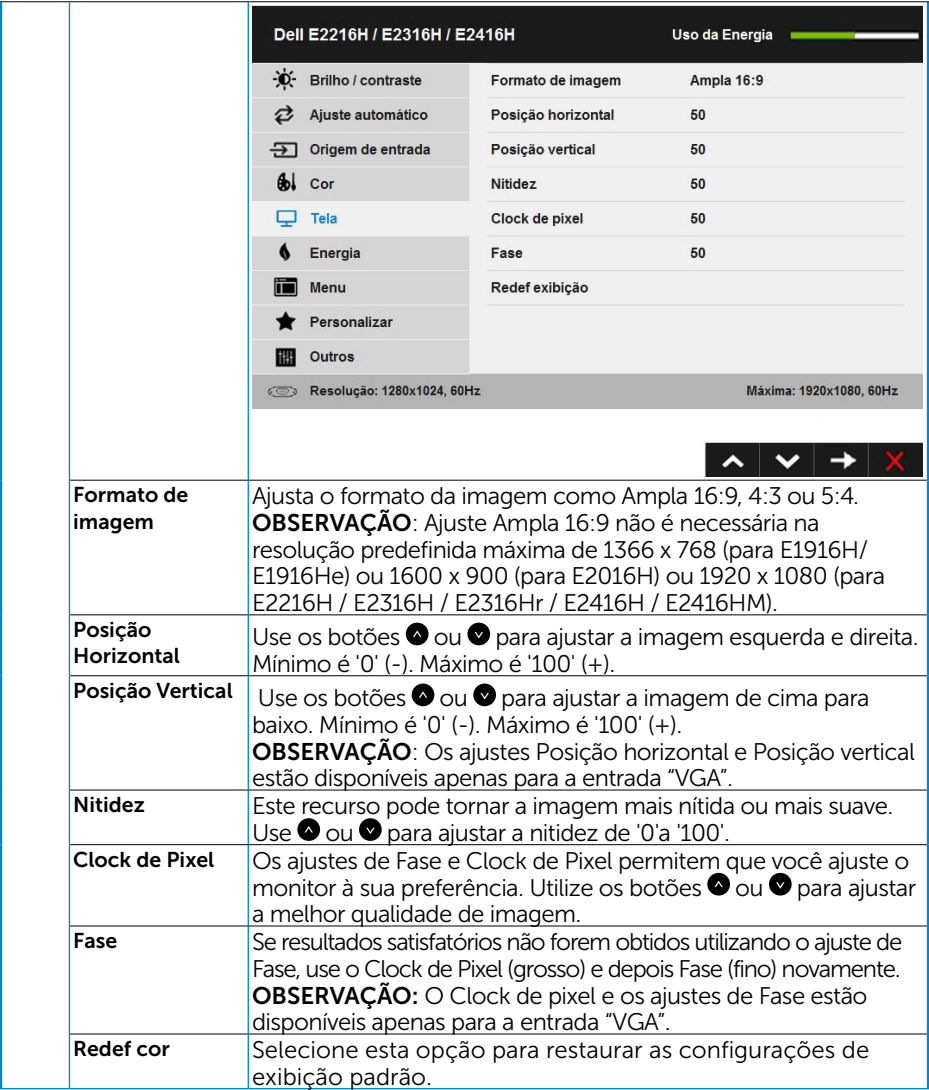

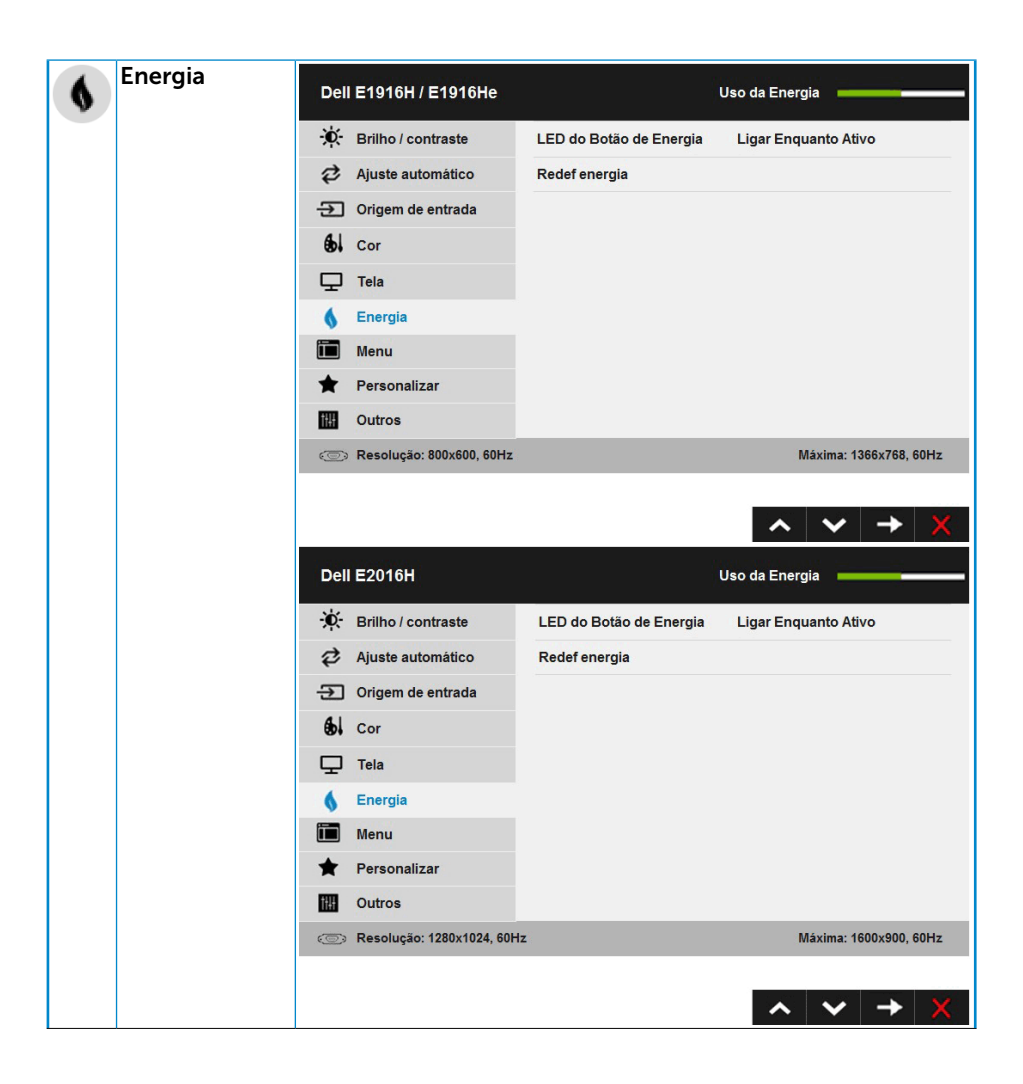

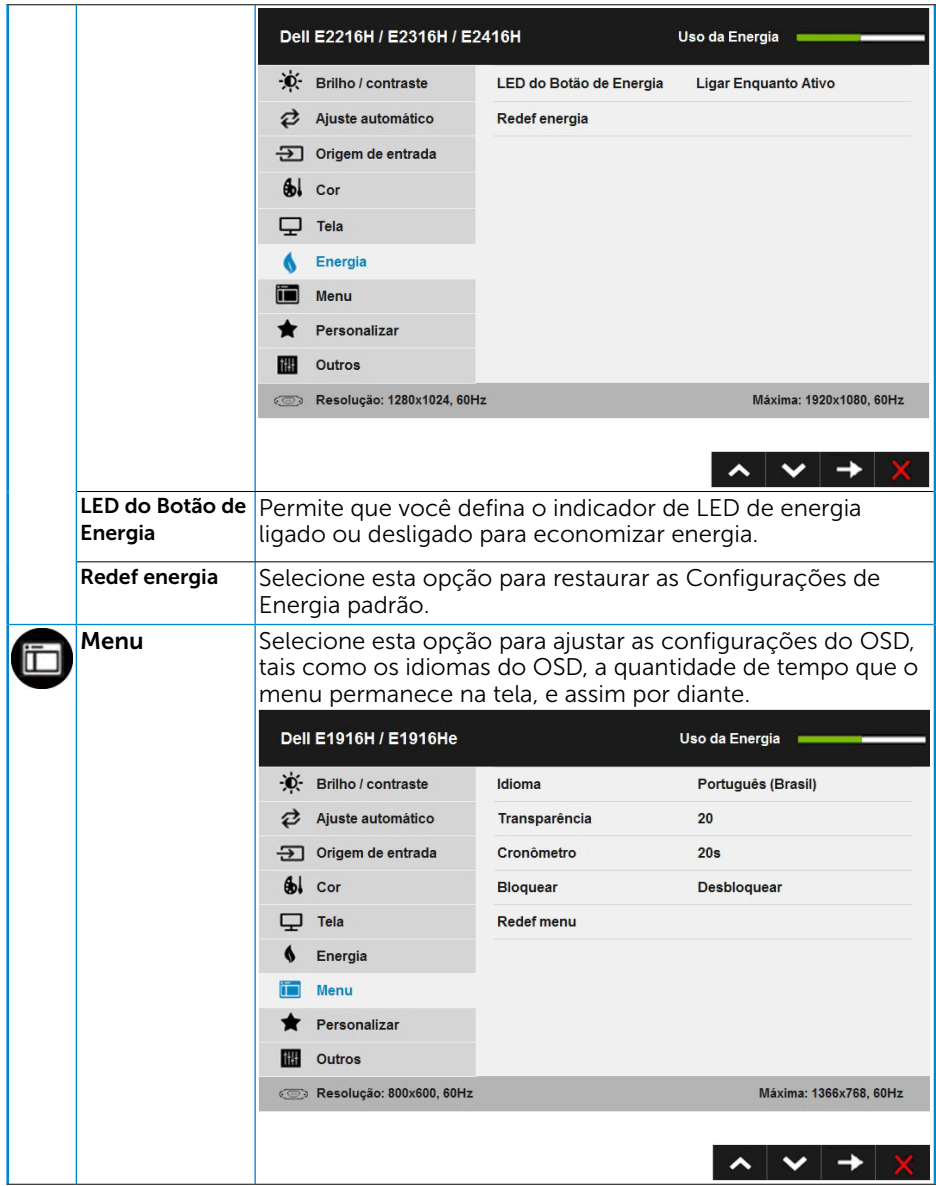

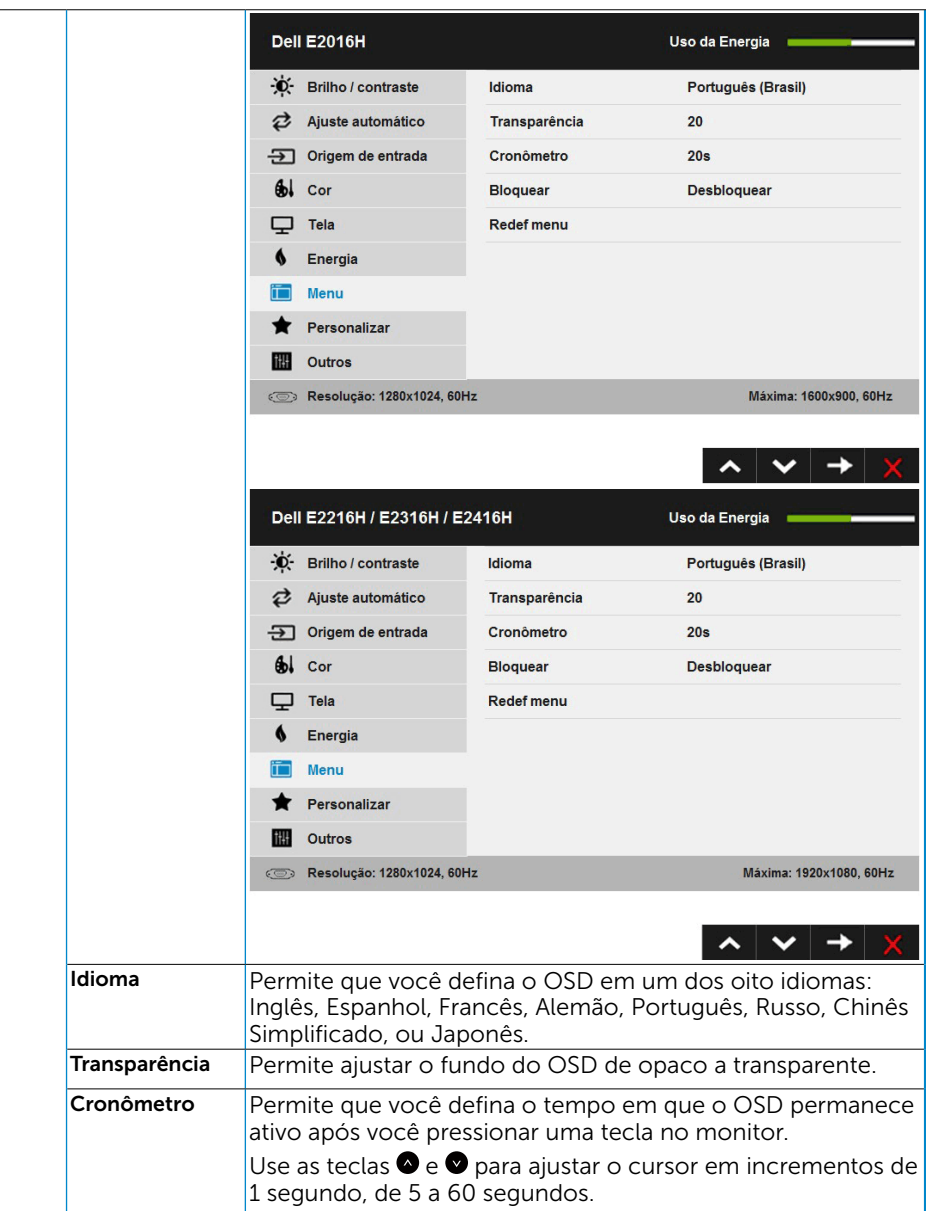

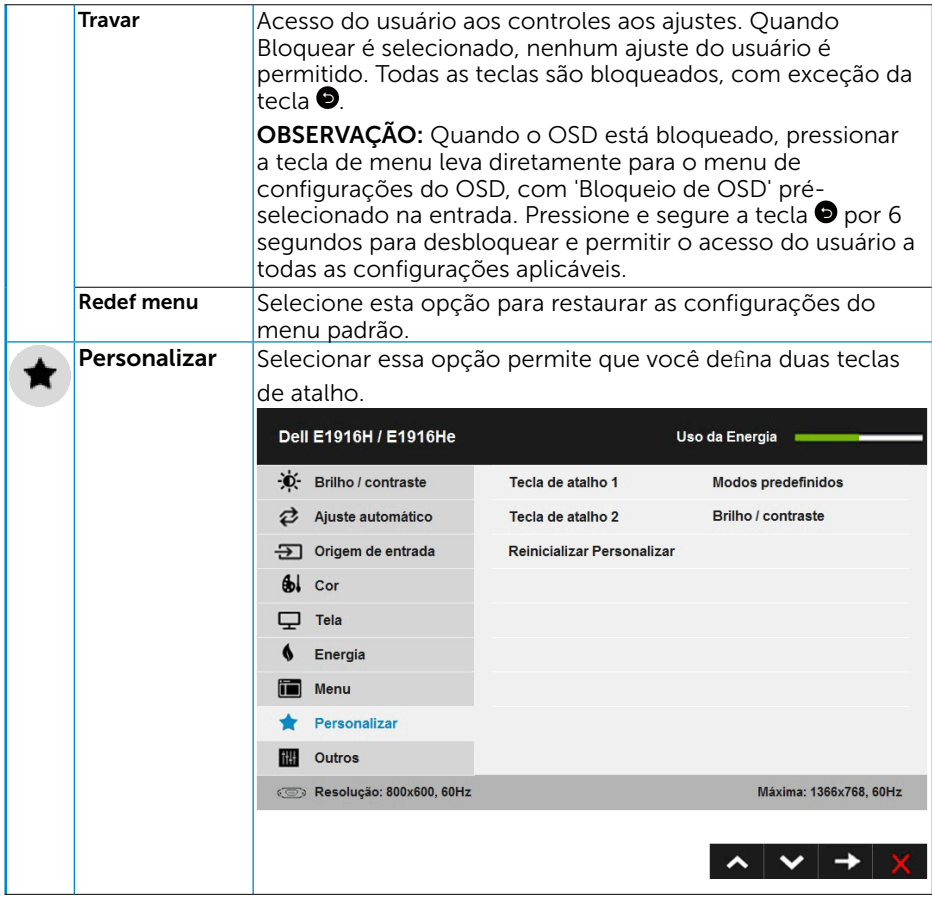

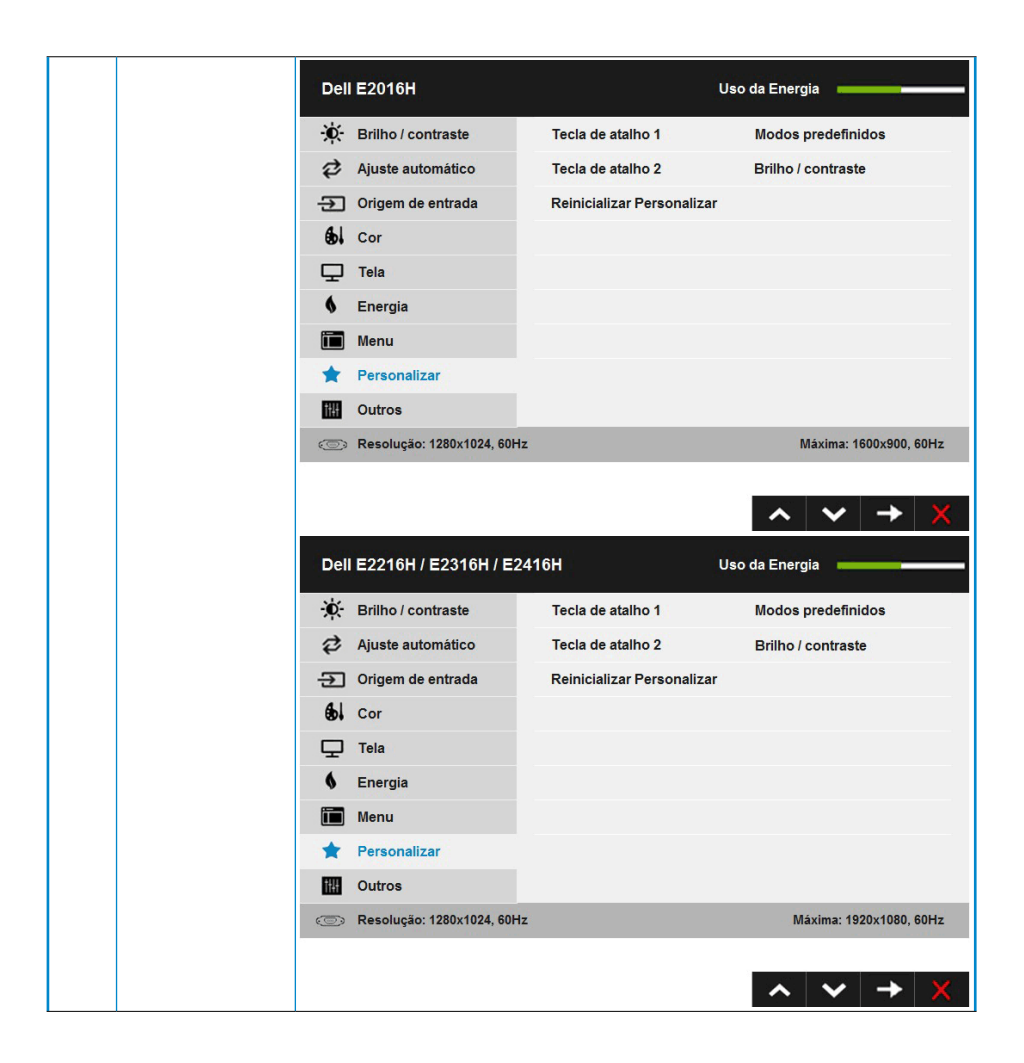

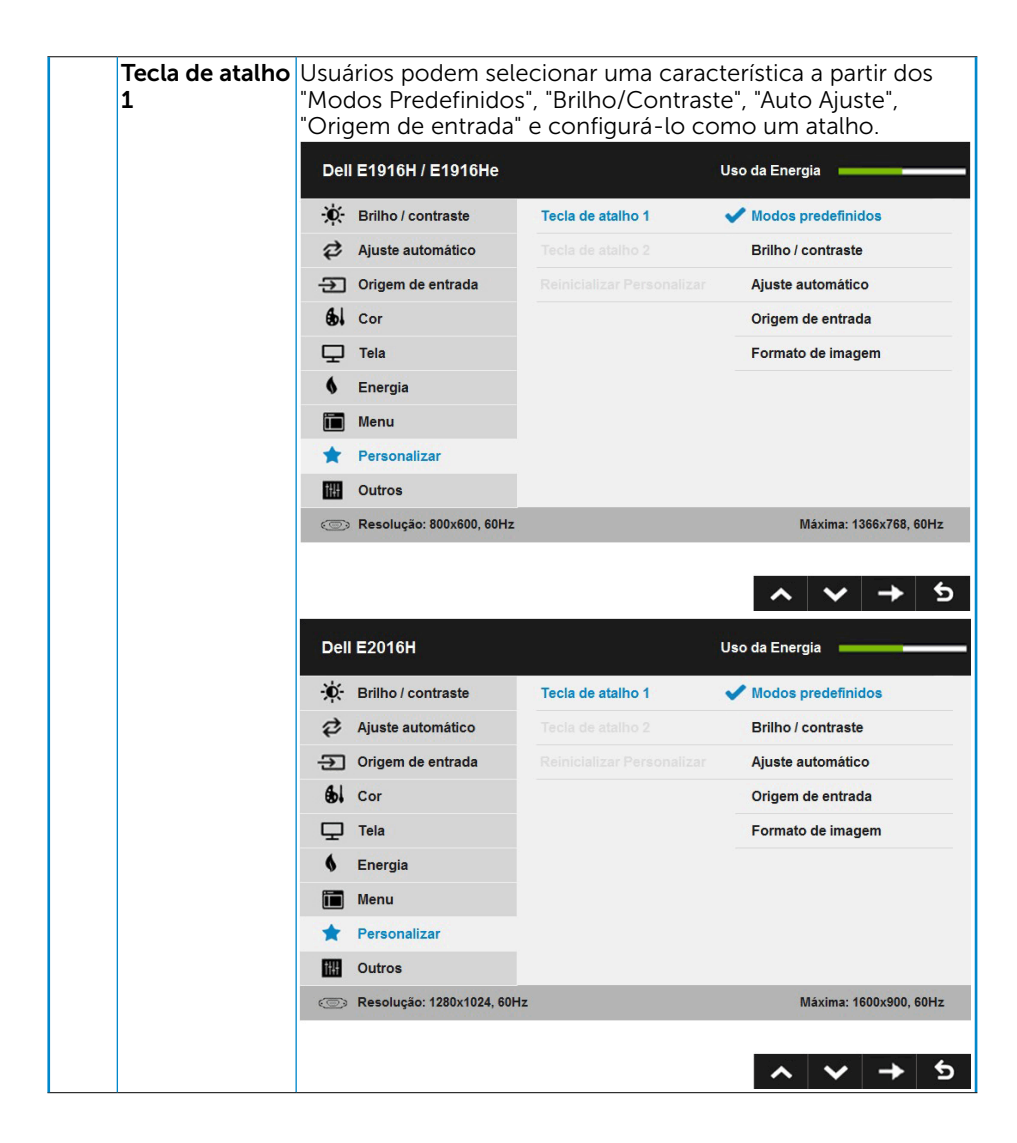

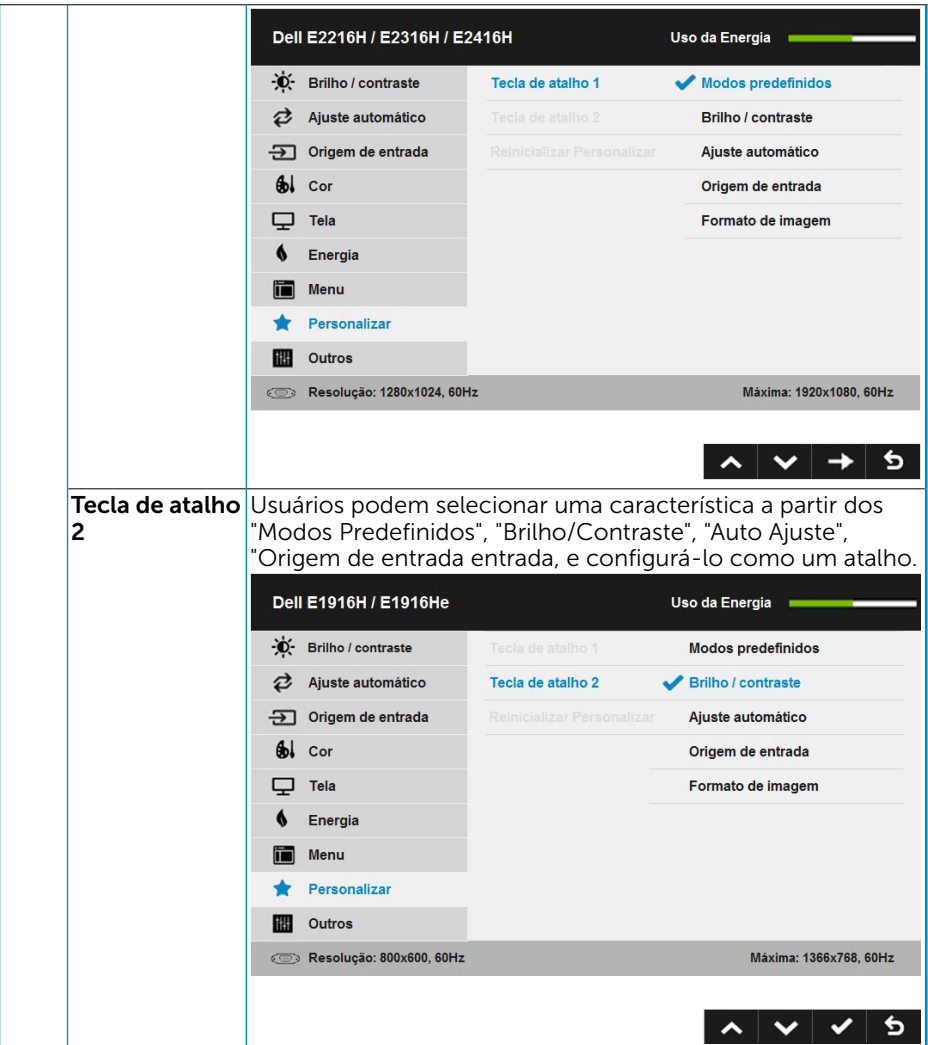

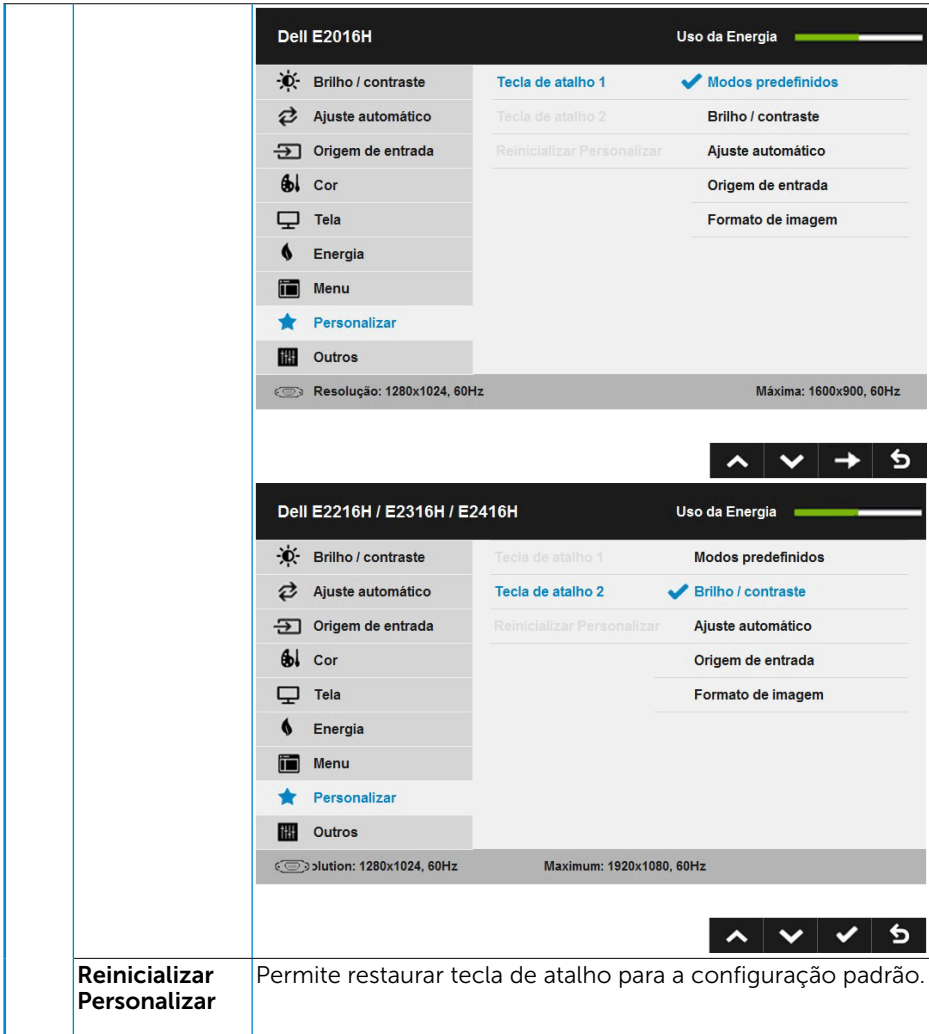

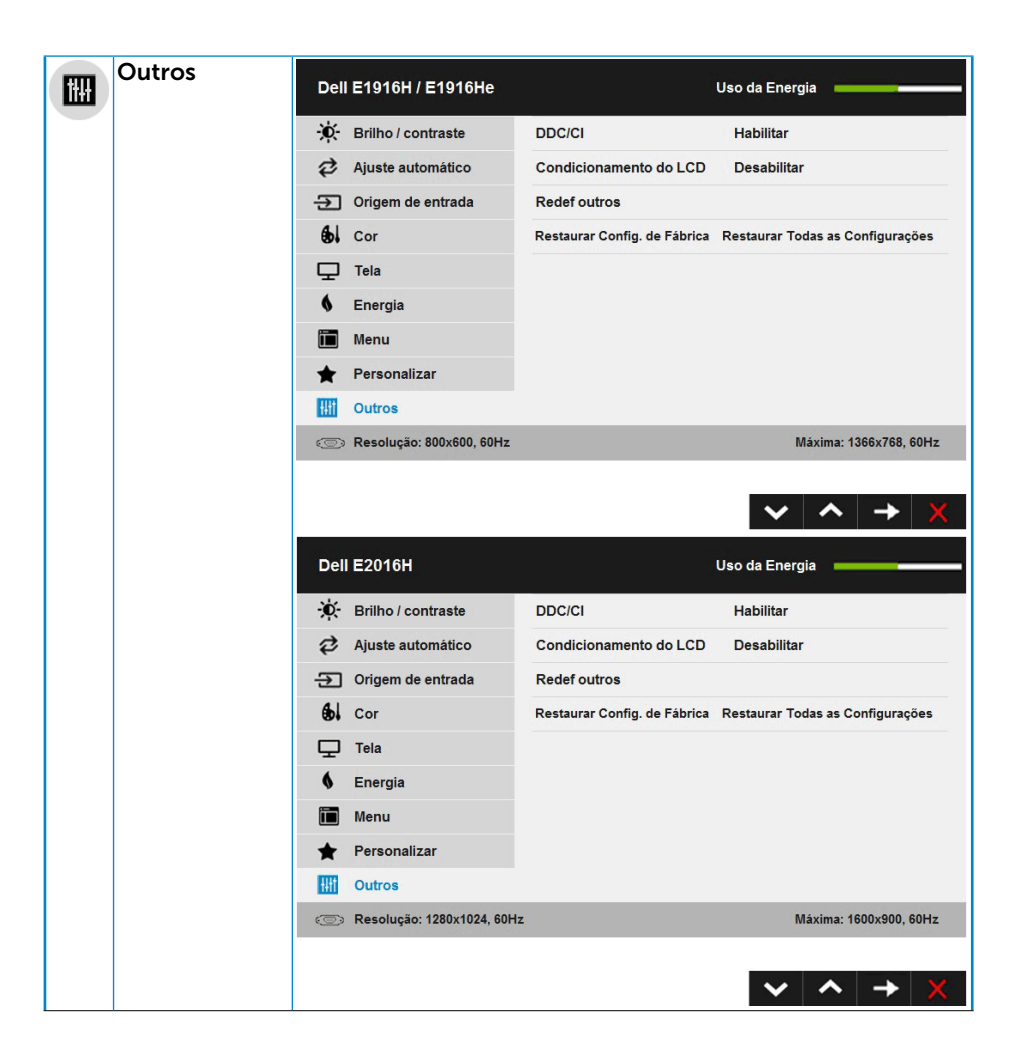

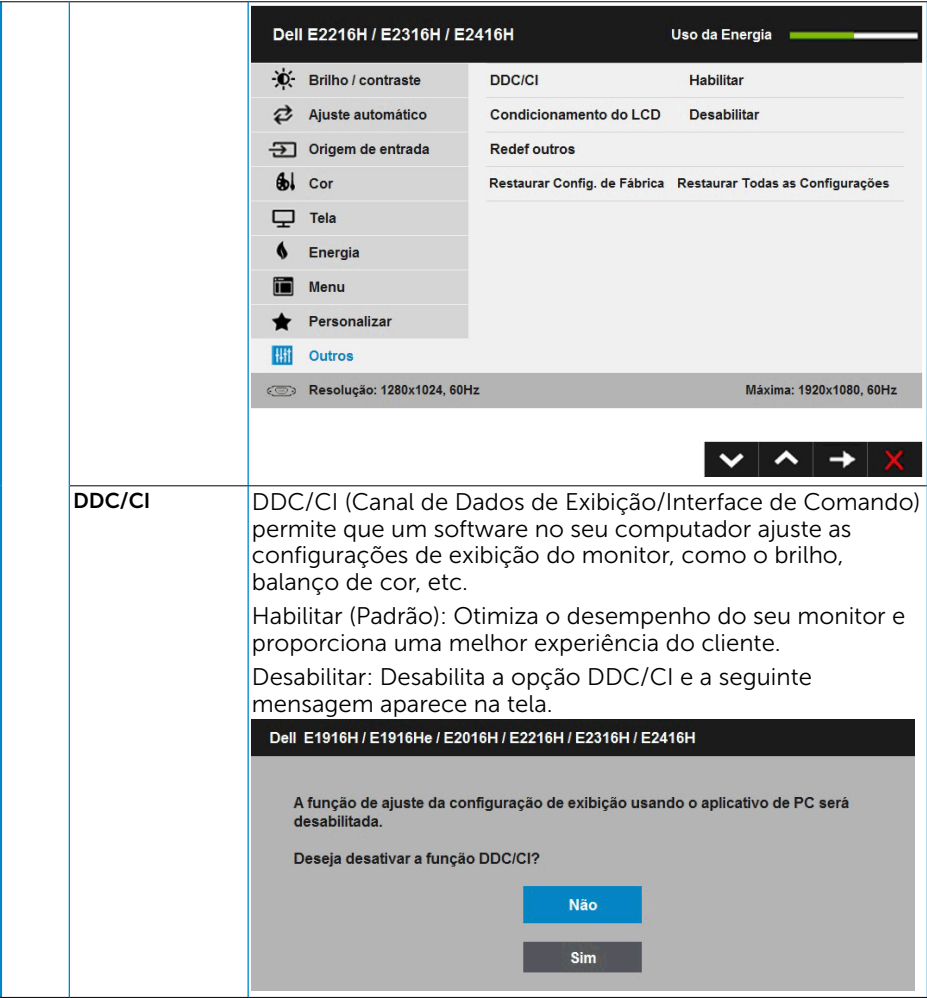

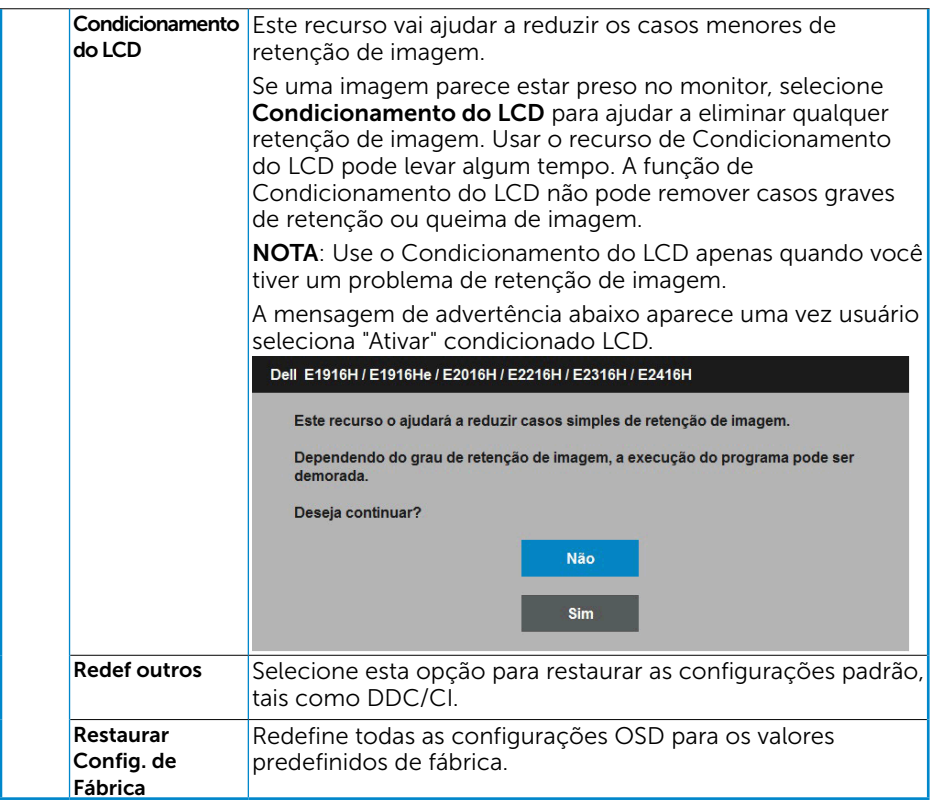

# Mensagens de OSD

Quando o monitor não suporta um modo de resolução particular, você verá a seguinte mensagem:

```
Dell E1916H / E1916He
A duração de entrada atual não é suportada pela tela do monitor.
Por favor, mude sua duração de entrada em 1986 y 788, 60Hz ou alguma outra
duração do monitor indicada, assim como as especificações do monitor.
\circledcirc
```
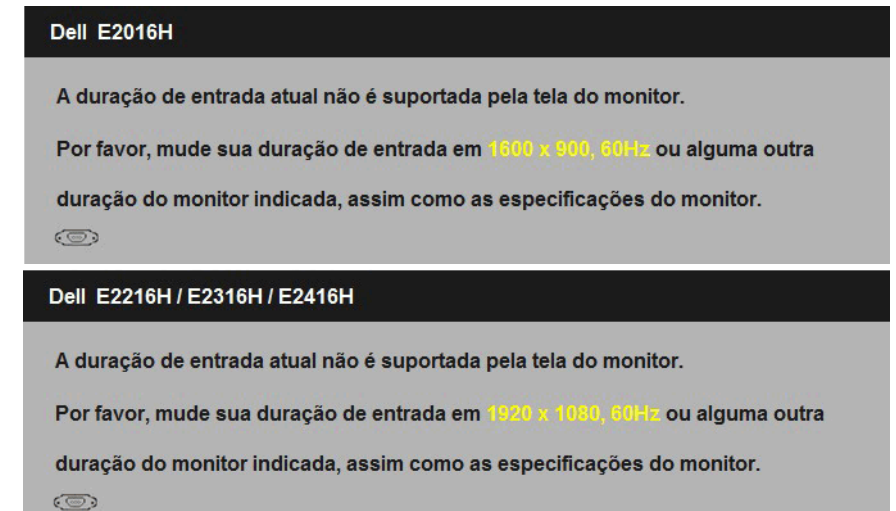

Isto significa que o monitor não pode sincronizar com o sinal que está recebendo do computador. Veja "Especificações do Monitor" para as faixas de frequência horizontal e vertical localizáveis por este monitor. O modo recomendado é 1366 x 768 (para E1916H/E1916He) ou 1600 x 900 (para E2016H) ou 1920 x 1080 (para E2216H/ E2316H/E2316Hr/E2416H / E2416HM).

Você verá a seguinte mensagem antes da função DDC/CI ser desativada.

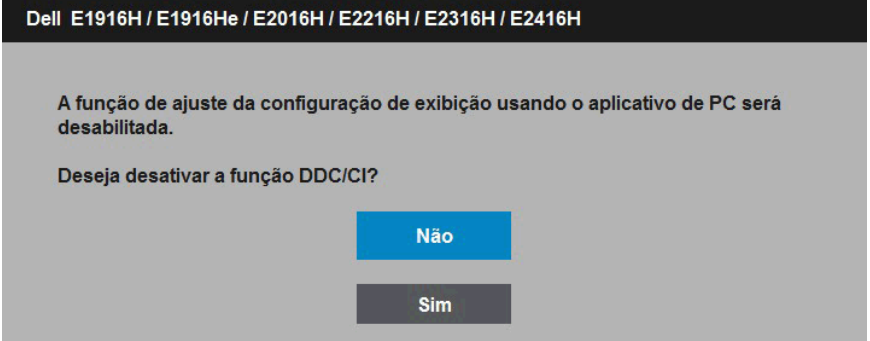

Quando o monitor entra no modo de Economia de Energia, a seguinte mensagem aparece:

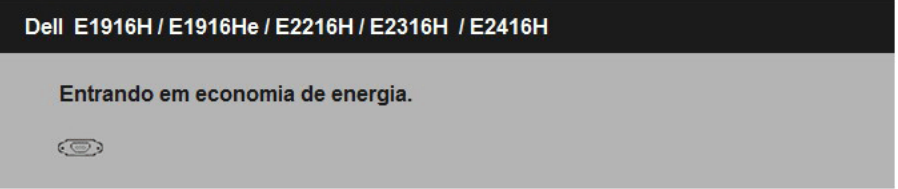

Ative o computador e acorde o monitor para ter acesso ao ["OSD"](#page-27-2).

Se você pressionar qualquer botão que não o botão de energia, as seguintes mensagens aparecerão dependendo da entrada selecionada:

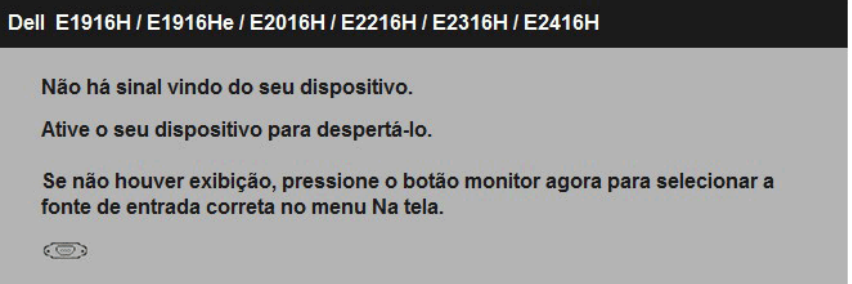

Se o cabo VGA ou DP não estiver conectado, uma caixa de diálogo flutuante aparece como exibida abaixo. O monitor entrará no Modo de Economia de Energia apóes 5 minutos se deixado neste estado.

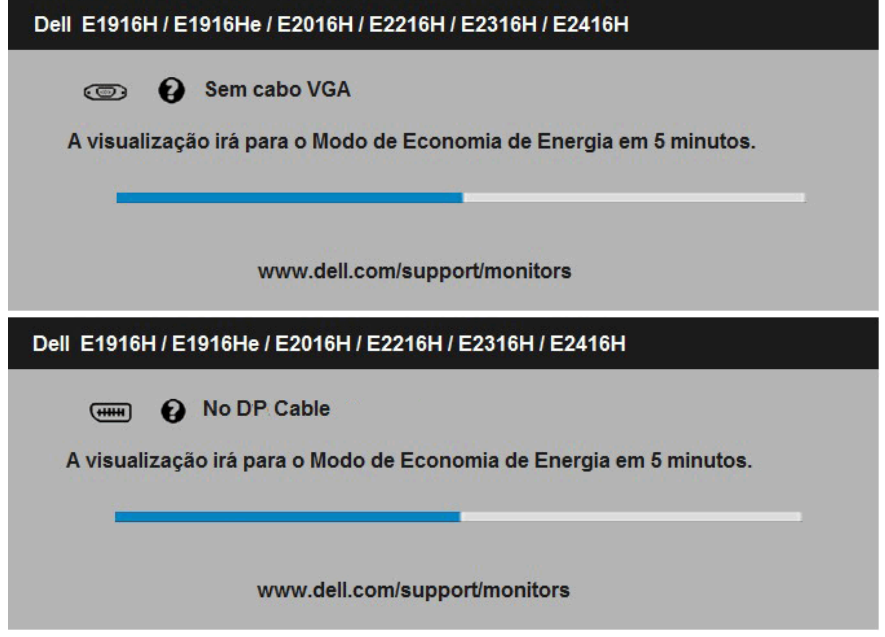

Veja "Resolução de Problemas" para maiores informações.

# Configurando a Resolução Máxima

Para definir a resolução Máxima para o monitor:

Em Windows Vista, Windows 7, Windows 8 ou Windows  $8.1$ :

- 1. Para Windows® 8 ou Windows® 8.1 somente, selecione o quadro Desktop para mudar o ambiente de trabalho clássico.
- 2. Clique com botão direito do mouse na área de trabalho e clique em Resolução de Tela.
- 3. Clique na lista suspensa da resolucao de tela e selecione 1366 x 768 (para E1916H / E1916He) ou 1600 x 900 (para E2016H) ou 1920 x 1080 (para E2216H / E2316H / E2316Hr / E2416H / E2416HM).
- 4. Clique em OK.

Em Windows 10:

- 1. Faça clique no botão direito da área de trabalho e clique **Configurações de** Exibição.
- 2. Clique Configurações avançadas de exibição.
- 3. Clique na lista suspensa da resolucao de tela e selecione 1366 x 768 (para E1916H / E1916He) ou 1600 x 900 (para E2016H) ou 1920 x 1080 (para E2216H / E2316H / E2316Hr / E2416H / E2416HM).
- 4. Clique Aplicar.

Se voce nao ve 1366 x 768 (para E1916H / E1916He) ou 1600 x 900 (para E2016H) ou 1920 x 1080 (para E2216H / E2316H / E2316Hr / E2416H / E2416HM) como uma opcao, voce pode precisar atualizar o driver de graficos. Selecione o cenério abaixo que melhor descreve o sistema do computador que você está usando, e siga o fornecido.

1:"Se você tem um computador de mesa Dell ou um computador portátil Dell com acesso à Internet"

#### 2:["Se você tem um comutador de mesa, computador portátil, ou placa gráfica não](#page-53-0)  [Dell"](#page-53-0)

## Se você tem um computador de mesa Dell ou um computador portátil Dell com acesso à Internet

- 1. Visite http://www.dell.com/support, digite a etiqueta de servico e baixe o driver mais recente para seus gráficos.
- 2. Depois de instalar os drivers para sua placa de video, tente definir a resolução para 1366 x 768 (para E1916H / E1916He) ou 1600 x 900 (para E2016H) ou 1920 x 1080 (para E2216H / E2316H / E2316Hr / E2416H / E2416HM) novamente.

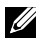

NOTA: Se não conseguir definir a resolução para 1366 x 768 (para E1916H / E1916He) ou 1600 x 900 (para E2016H) ou 1920 x 1080 (para E2216H / E2316H / E2316Hr / E2416H / E2416HM), entre em contato com a Dell para saber sobre uma placa grafica que suporte essas resoluções.

# <span id="page-53-0"></span>Se você tem um comutador de mesa, computador portátil, ou placa gráfica não Dell

Em Windows Vista, Windows 7, Windows 8 ou Windows 8.1:

- 1. Para Windows 8 ou Windows 8.1 apenas, selecione o quadro Desktop para mudar para o ambiente de trabalho clássico.
- 2. Clique com botão direito do mouse no desktop e clique em Personalização.
- 3. Clique em Alterar Configurações de Exibição.
- 4. Clique em Configurações Avançadas.
- 5. Identifique o fornecedor do seu controlador gráfico pela descrição no topo da janela (por exemplo, NVIDIA, ATI, Intel, etc.).
- 6. Por favor, consulte o site do fornecedor da placa gráfica para o driver atualizado (por exemplo, http://www.ATI.com OU http://www.NVIDIA.com).
- 7. Depois de instalar os drivers para sua placa de video, tente definir a resolução para 1366 x 768 (para E1916H / E1916He) ou 1600 x 900 (para E2016H) ou 1920 x 1080 (para E2216H / E2316H / E2316Hr / E2416H / E2416HM) novamente.

Em Windows 10 :

- 1. Faça clique no botão direito da área de trabalho e clique Configurações de Exibição.
- 2. Clique Configurações avançadas de exibição.
- 3. Clique Propriedades do adaptador de exibição.
- 4. Identifique o fornecedor do seu controlador gráfico pela descrição no topo da janela (por exemplo, NVIDIA, ATI, Intel, etc.).
- 5. Por favor, consulte o site do fornecedor da placa gráfica para o driver atualizado (por exemplo, http://www.ATI.com OU http://www.NVIDIA.com).
- 6. Depois de instalar os drivers para sua placa de video, tente definir a resolução para 1366 x 768 (para E1916H / E1916He) ou 1600 x 900 (para E2016H) ou 1920 x 1080 (para E2216H / E2316H / E2316Hr / E2416H / E2416HM) novamente.
	- NOTA: Se não conseguir definir a resolução para 1366 x 768 (para E1916H / E1916He) ou 1600 x 900 (para E2016H) ou 1920 x 1080 (para E2216H / E2316H / E2316Hr / E2416H / E2416HM), entre em contato com o fabricante do seu computador ou considere a compra de um adaptador grafico que suporte a resolução de vídeo de 1366 x 768 (para E1916H / E1916He) ou 1600 x 900 (para E2016H) ou 1920 x 1080 (para E2216H / E2316H / E2316Hr / E2416H / E2416HM).

# Usando a Inclinação

## Inclinacao

Ø.

Com a montagem do suporte, você pode inclinar e girar o monitor para um ângulo de visualização mais confortável.

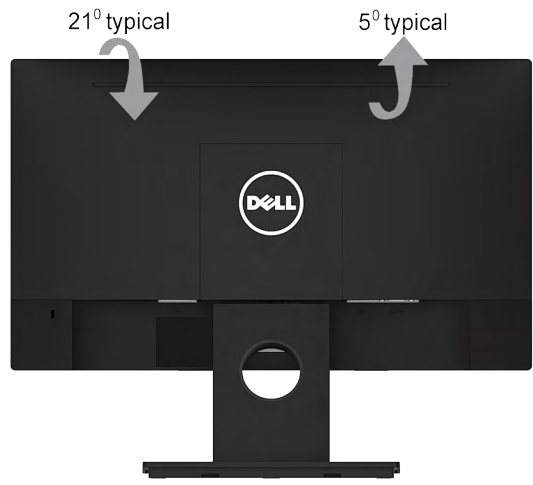

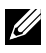

OBSERVAÇÃO: O suporte é destacável quando o monitor é despachado da fábrica.

# Solução de problemas

 $\sqrt{\Lambda}$  AVISO: Antes de começar qualquer dos procedimentos desta seção, siga as "Instruções de segurança".

# <span id="page-55-0"></span>Autoteste

O monitor inclui uma função de autoteste que permite verificar se o monitor está funcionando corretamente. Se o monitor e o computador estão conectados corretamente, mas a tela permanece escura, execute o autoteste do monitor, executando as seguintes etapas:

- 1. Desligue o computador e o monitor.
- 2. Desconecte o cabo de vídeo detrás do computador. Para assegurar a operação correta de Auto-Teste, remova os dois cabos VGA e DP detrás do computador.
- 3. Ligue o monitor.

A caixa de diálogo flutuante deve aparecer na tela (contra um fundo preto) se o monitor não detectar um sinal de vídeo e estiver funcionando corretamente. Enquanto em modo autoteste, o LED permanece branco. Além disso, dependendo da entrada selecionada, uma das caixas de diálogo abaixo rolará continuamente através da tela.

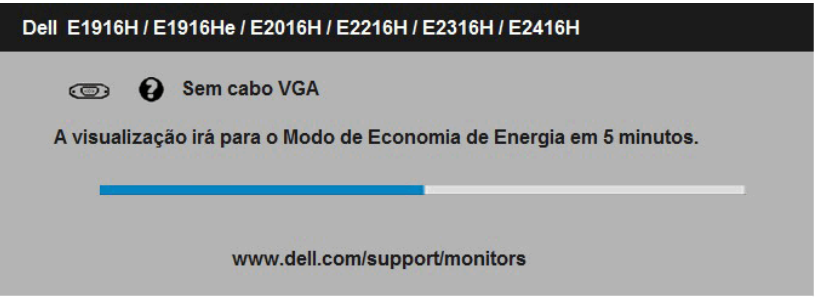

- 4. Esta caixa também aparece durante o funcionamento normal do sistema, se o cabo de vídeo se desligar ou for danificado. O monitor entrará no Modo de Economia de Energia apóes 5 minutos se deixado neste estado.
- 5. Desligue o monitor e reconecte o cabo de vídeo, então ligue o computador e o monitor.

Se a tela do monitor permanecer em branco depois de usar o procedimento anterior, verifique o controlador de vídeo e o computador, porque seu monitor está funcionando corretamente.

# Diagnósticos Integrados

O monitor tem uma ferramenta embutida de diagnóstico que ajuda a determinar se a anormalidade da tela que está ocorrendo é um problema inerente do seu monitor, ou do seu computador e placa de vídeo.

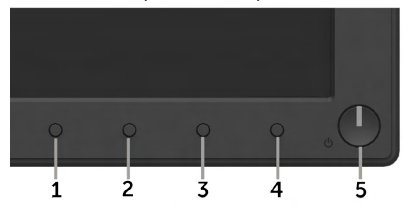

 $\mathscr{U}$  NOTA: Você pode executar o diagnóstico integrado apenas quando o cabo de vídeo está desconectado e o monitor está no modo autoteste.

Para executar o diagnóstico integrado:

- 1. Certifique-se de que a tela está limpa (sem partículas de pó sobre a superfície da tela).
- 2. Desligue o cabo de vídeo(s) da parte de trás do computador ou monitor. O monitor entra em modo de autoteste.
- 3. Pressione e segure o Botão 1 e Botão 4 no painel frontal simultaneamente por 2 segundos. Uma tela cinza aparece.
- 4. Verifique cuidadosamente a tela para anormalidades.
- 5. Pressione o **Botão 4** no painel frontal novamente. A cor da tela muda para vermelho.
- 6. Inspecione a tela para qualquer anormalidade.
- 7. Repita os passos 5 e 6 para inspecionar a exibição nas telas verde, azul, preto, branco e de texto.

O teste é concluído quando o texto na tela aparece. Para sair, pressione o Botão 4 novamente.

Se você não detectar nenhuma anormalidade na tela ao usar a ferramenta integrada de diagnóstico, o monitor está funcionando corretamente. Verifique a placa de vídeo e o computador.

# <span id="page-57-0"></span>Problemas Comuns

A tabela a seguir contém informações gerais sobre problemas comuns do monitor que você pode encontrar e as possíveis soluções.

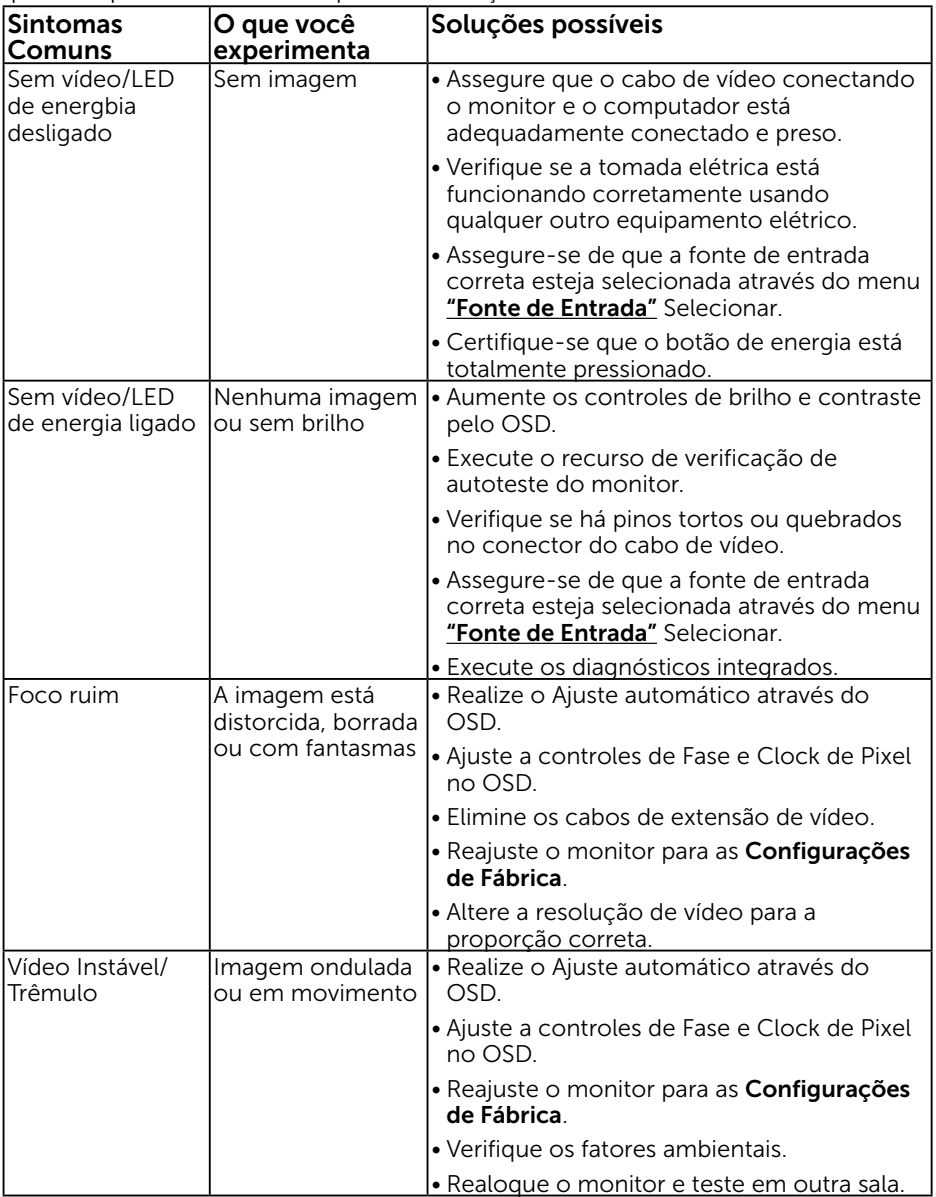

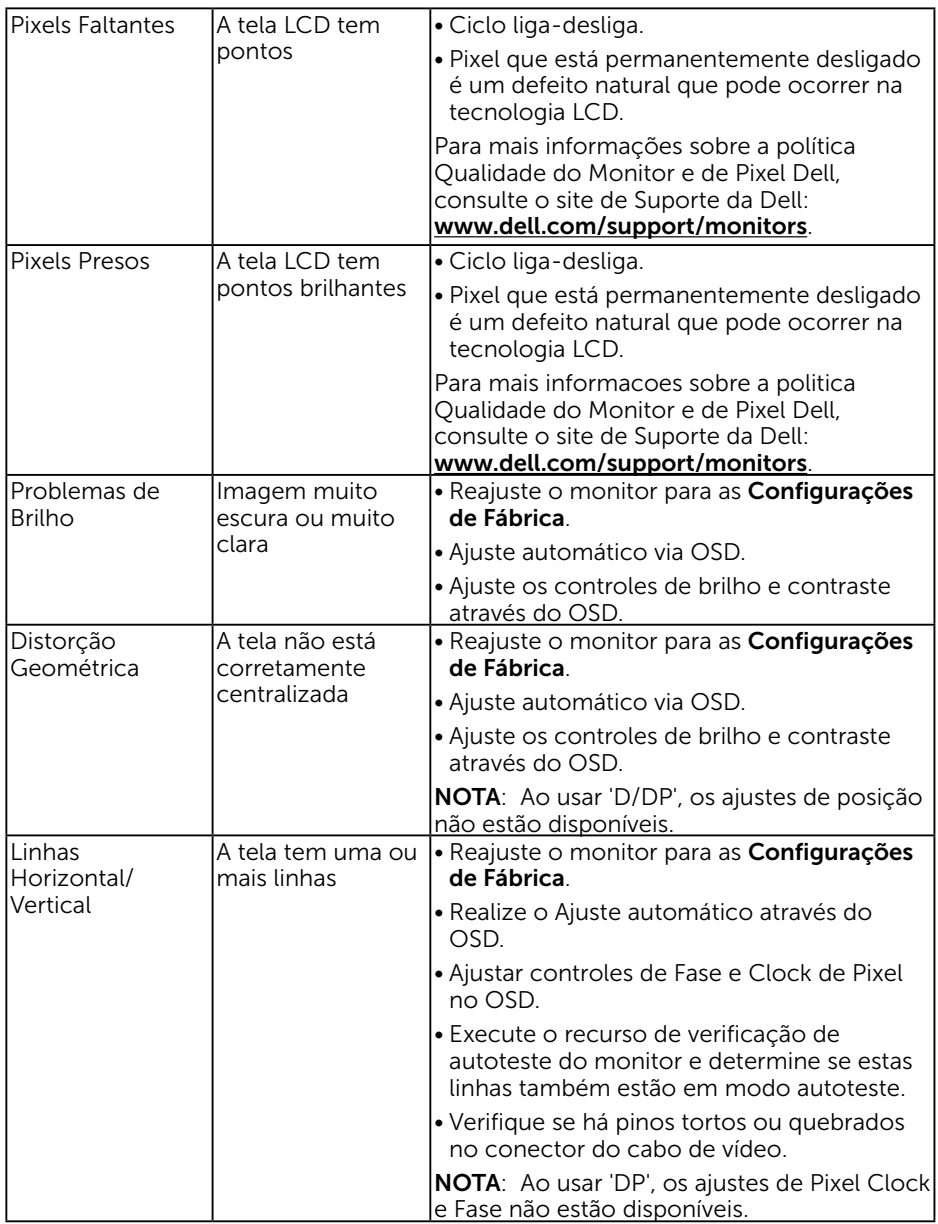

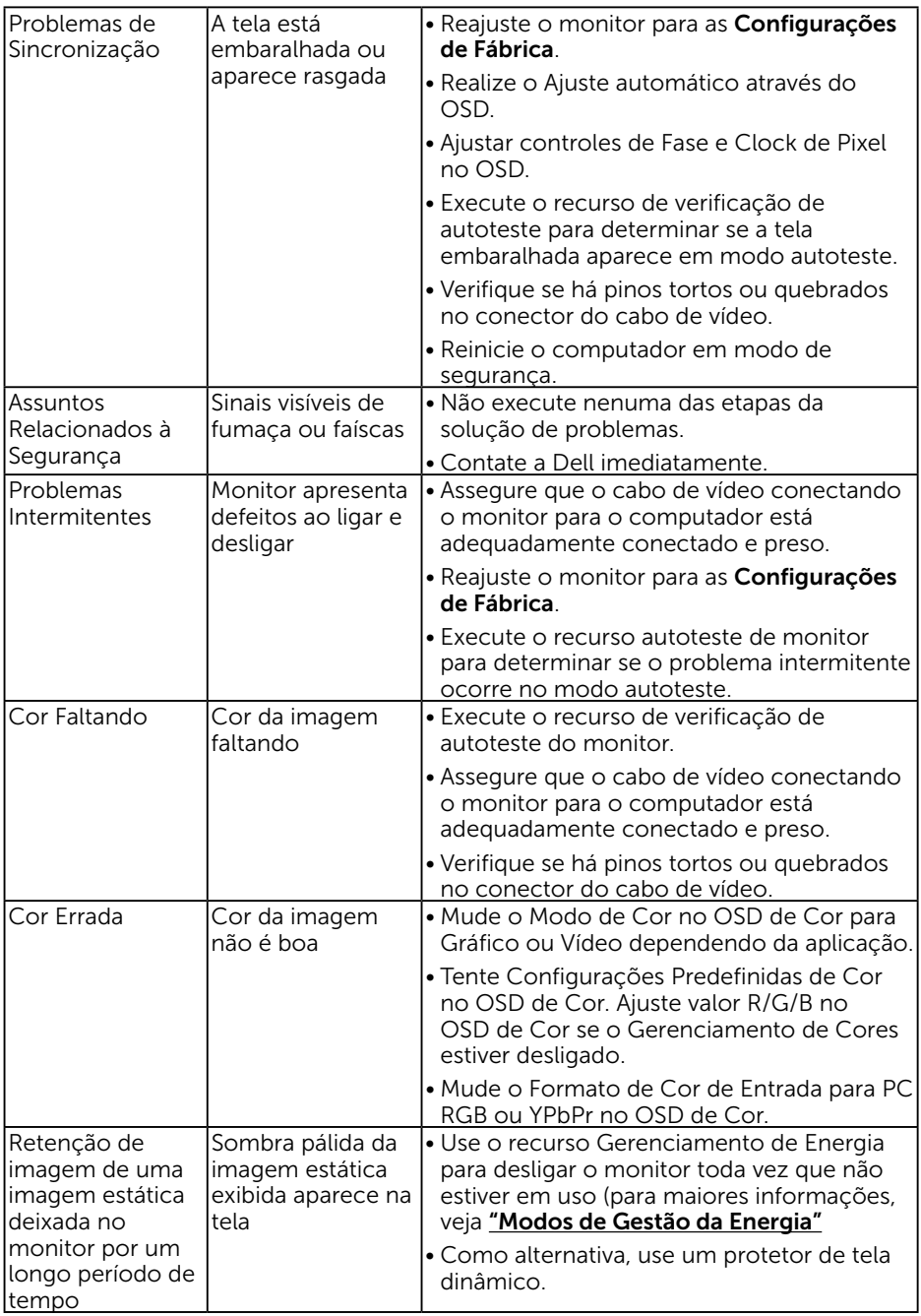

# Problemas Específicos do Produto

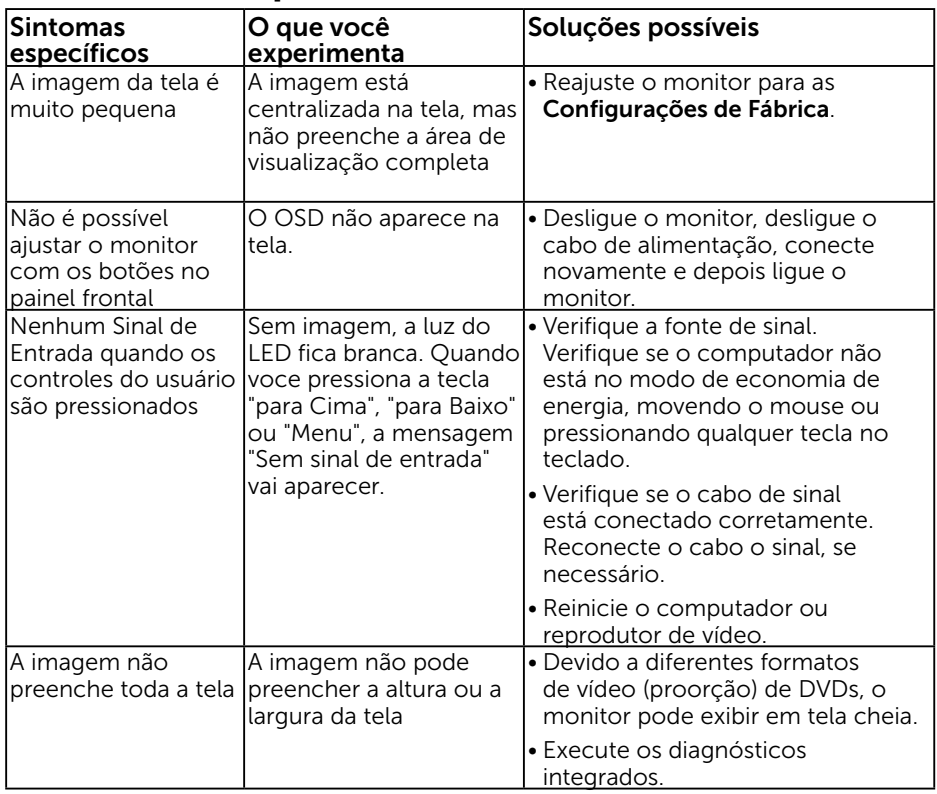

**ZA NOTA:** Ao escolher o modo DP, a função Auto Ajuste não está disponível.

# <span id="page-61-0"></span>Problemas da Barra de Som Dell

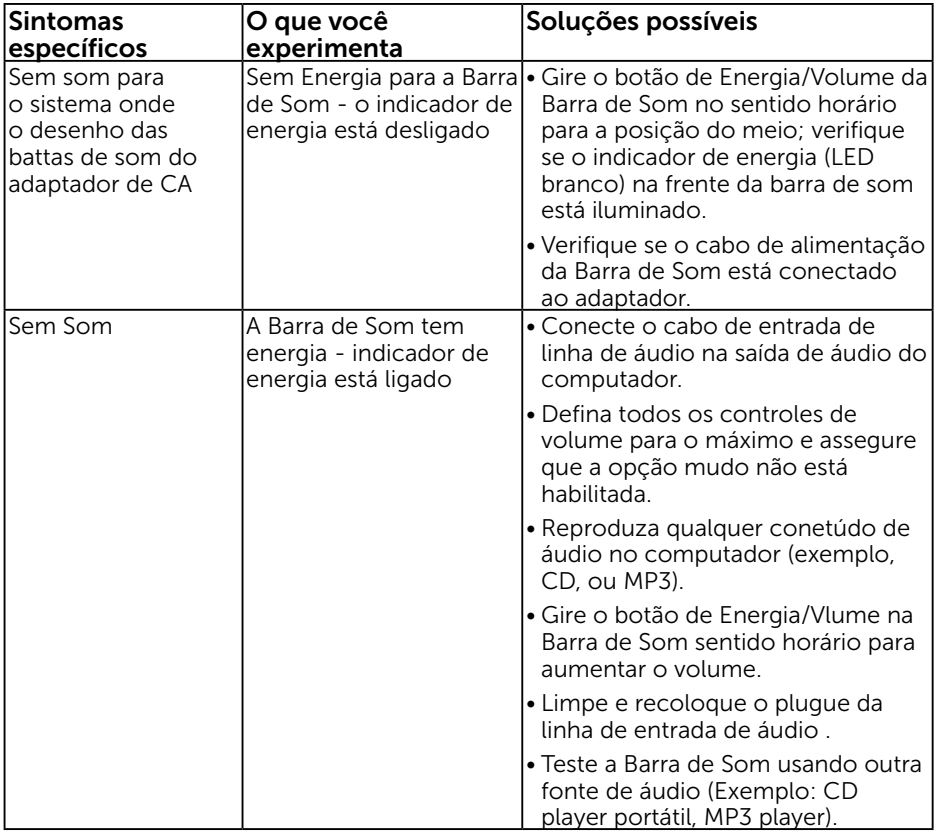

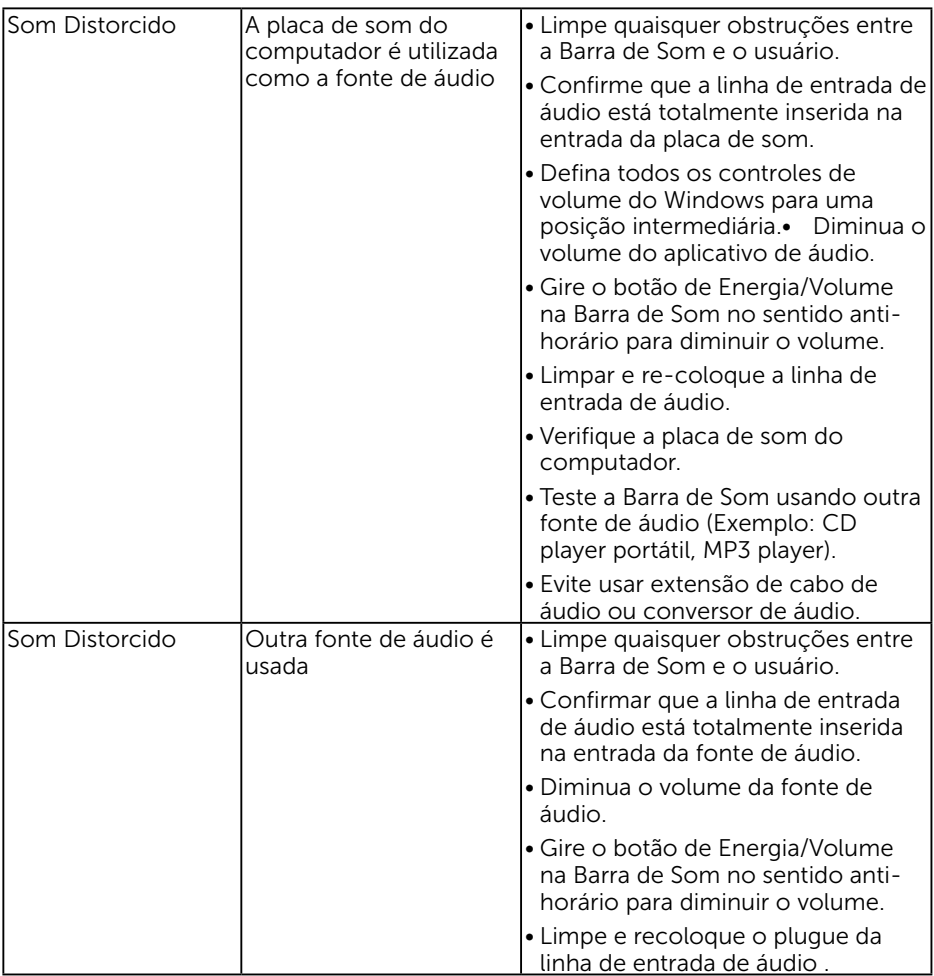

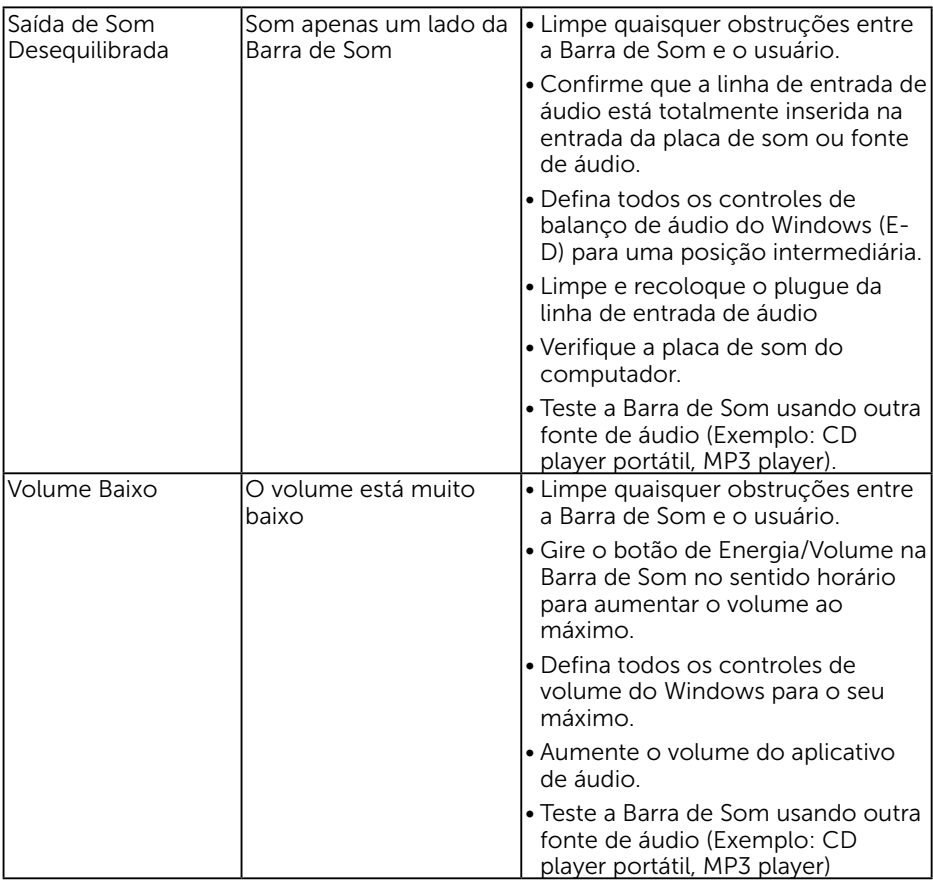

# Apêndice

# Instruções de segurança

AVISO: O uso de controles, ajustes ou procedimentos diferentes daqueles especificados nesta documentação pode resultar em exposição a riscos de choque elétricos e/ou mecânicos.

Para obter informações sobre instruções de segurança, consulte o *Guia de informações do Produto*.

## Avisos da FCC (somente para os EUA) e Outras informações regulamentares

Para avisos da FCC e outras informações regulamentares, consulte o site da conformidade regulamentar localizado em [www.dell.com\regulatory\\_compliance.](http://www.dell.com\regulatory_compliance)

#### Este dispositivo está em conformidade com a Parte 15 das Normas FCC. A operação está sujeita a estas duas condições:

- (1) este dispositivo não pode causar interferência perigosa
- (2) este dispositivo deve aceitar interferencia recebida, incluindo interferencia que possa causar operacao indesejada.

## <span id="page-64-0"></span>Entre em contato com a Dell

#### Para clientes nos Estados Unidos, disque 800-WWW-DELL (800-999-3355).

**NOTA:** Se você não tem uma conexão de Internet ativa, pode encontrar as informações de contato na nota fiscal de compra, fatura na embalagem, nota, ou catálogo de produtos da Dell.

A Dell oferece várias opções de suporte e serviços on-line e por telefone. A disponibilidade varia por país e produto, e alguns serviços podem não estar disponíveis em sua área.

Para obter conteúdo de suporte do monitor online:

1. Visite [ww.dell.com/support/monitors](http://www.dell.com/support/monitors)

Para entrar em contato com a Dell para assuntos de vendas, suporte técnico, ou serviço ao cliente:

- 1. Visite [www.dell.com/support](http://www.dell.com/support).
- 2. Verifique o país ou a região no menu suspenso Escolha um país/região na parte superior esquerda da página.
- 3. Clique em Entre em contato conosco na parte superior esquerda da página.
- 4. Selecione o link apropriado de serviço ou suporte de acordo com sua necessidade.
- 5. Escolha um método para entrar em contato com a Dell que seja conveniente para você.